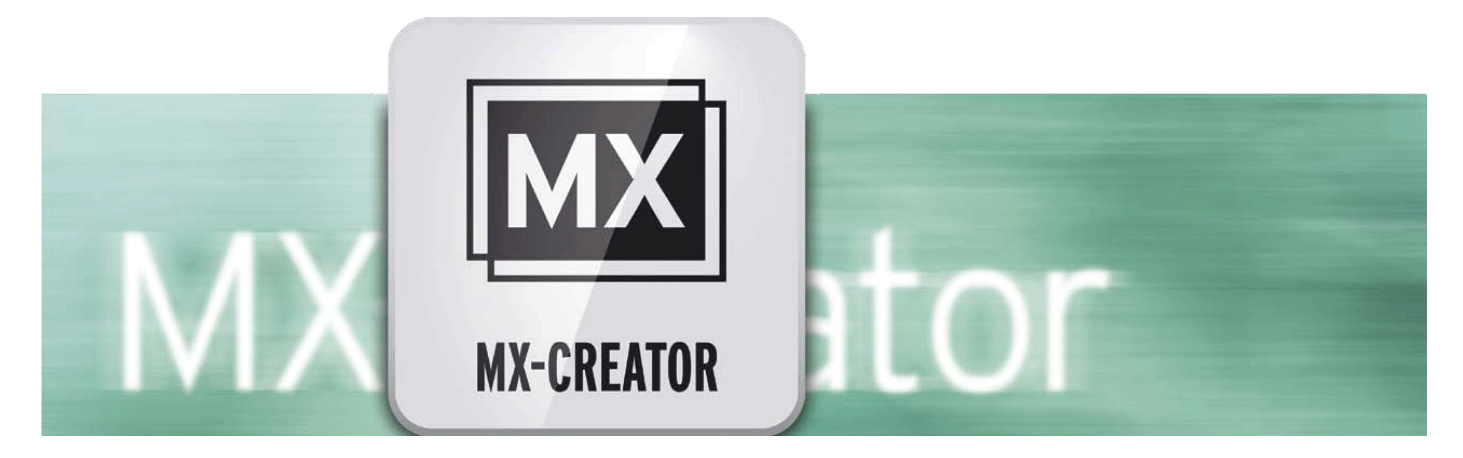

# MX-Creator Bedieningshandleiding

voor Casablanca 3 en 4 evenals Windows PCs

#### Wettelijke opmerkingen

De inhoud van dit document kan zonder kennisgeving worden gewijzigd en is geen verplichting voor MacroMotion GmbH. Niets van deze handleiding mag op geen enkele wijze gekopieerd, verzonden of op andere wijze verveelvoudigd worden zonder de uitdrukkelijke schriftelijke toestemming van Macro Motion GmbH. Alle product- en bedrijfsnamen zijn handelsmerken van hun respectievelijke eigenaars.

We raden u aan de instructies in deze handleiding zorgvuldig te volgen om een goede werking te garanderen.

We hebben zeer grote zorg gebruikt tijdens het programmeren en controleren van deze software. Omdat een volledig foutloze software applicatie met de bestaande kennis niet onder alle omstandigheden en op elk gewenst moment kan worden gewaarborgd, kunnen we jammer genoeg niet volledig uitsluiten dat er nog fouten ingeslopen zijn. MacroMotion GmbH en haar dealers kunnen dus niet het probleemloos gebruik van het product of de volledige correctheid garanderen.

Met betrekking tot de garantie, aansprakelijkheid en / of verzoeken tot schadevergoeding, gelden de algemene voorwaarden van MacroMotion GmbH.

Wij aanvaarden geen enkele aansprakelijkheid voor een eventueel verlies van gegevens of tijd en van de daaruit voortvloeiende schade, want we hebben geen invloed op de juiste software-installatie en bediening van de klant. De Macro Motion GmbH en haar dealers kunnen daarom niet aansprakelijk worden gesteld voor eventuele gebreken of onbedoelde schade in verband met de installatie of het gebruik van het MX-Creator programma.

Compensatie en terugbetalingseisen van de koper, om welke wettelijke reden dan ook, met inbegrip van schending van de rechten die voortvloeien uit de verplichting en onrechtmatige daad, worden daarom uitgesloten. Dit geldt niet als de aansprakelijkheid verplicht is, bijvoorbeeld, volgens de Product aansprakelijkheids wet, in geval van opzet, grove nalatigheid, verwonding van het leven, het lichaam of de gezondheid, als gevolg van de schending van het contract. De vordering tot schadevergoeding wegens schending van fundamentele contractuele verplichtingen is beperkt tot de typische, voorzienbare schade als er geen opzet of grove nalatigheid of we? Gen is de aansprakelijkheid van de schade aan het leven, lichaam of gezondheid. Een verandering in de bewijslast ten nadele van de klant is niet verbonden aan de bovenstaande bepalingen.

Noch de Macro Motion GmbH noch haar dealers zijn voor schade als gevolg van direct of indirect gevolg als gevolg van het gebruik van de software of de handleiding, verantwoordelijk is. Dit geldt in het bijzonder voor gederfde winst en compensatie voor de kosten. Elke impliciete garantie is uitgesloten, met inbegrip van een garantie van geschiktheid van de software of de handleiding voor een bepaald doel. Daarom verzoeken wij u er rekening mee te houden een back-up van uw opnamen te maken voor het gebruik van het apparaat. Wij adviseren niet om de video te verwijderen, maar eerder een veiligheids kopie te maken.

Want nadat de handleidingen werden gedrukt kunnen eventuele wijzigingen in de software gemaakt zijn en zijn de afbeeldingen en beschrijvingen van de functies in deze handleiding afwijkend van de software.

# **Inhoudsopgave**

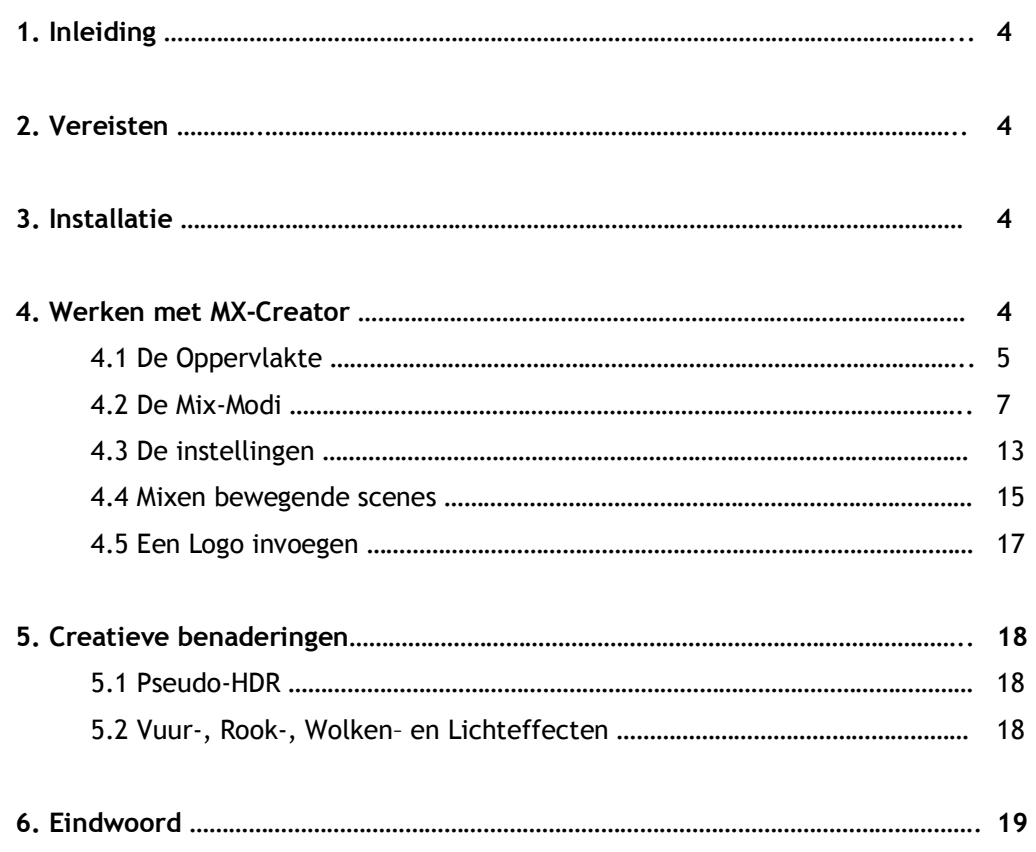

# **1 Inleiding**

Gefeliciteerd en dank u voor het kiezen van het programma MX-Creator voor Bogart.

MX-Creator (MX staat als afkorting van Multi Exposure = dubbele of meervoudige belichting ) is een beeldbewerking effect, waarmee u twee scènes met elkaar mengt, om een klassieke dubbele belichting te maken, zoals bekend uit films en fotografie. Daarom is MX-Creator *het* dramaturgische keuze instrument als u atmosferische scènes wilt genereren en uw film een extra dimensie met meer diepte wenst te geven.

We hebben grote zorg besteed bij de ontwikkeling van MX-Creator, zodat u met een paar instellingen - helemaal zonder moeite - snel aan professionele resultaten kan komen. Ondanks het bedieningsgemak biedt MX-Creator een breed scala van toepassingen. Want het programma is niet alleen in staat bewegende video scènes te mengen, maar mengt ook video scènes met afbeeldingen (foto's, logo's, enz.), kleur en patronen. Zelfs puristen, die een spaarzaam gebruik van effecten in hun video's verkiezen, zullen vreugde hebben met MX-Creator.

Leer in het volgende de mogelijkheden van MX-Creator kennen. We wensen u veel genot bij het creatieve ontwerpen!

# **2 Vereisten**

MX-Creator is compatibel met alle Casablanca systemen, waar Bogart SE (beginnend met versie 9.2, 8.7, 7.10, 6.12, 5.17) als systeemsoftware is geïnstalleerd.

Gelieve ervoor te zorgen dat altijd de nieuwste versie van Bogart systeemsoftware is geïnstalleerd.

# **3 Installatie**

MX-Creator wordt geïnstalleerd zoals alle andere optionele programma's, bij de "Instellingen" onder "Systeem" en vervolgens "Product installeren ".

### **Bogart Linux:**

Plaats alstublieft de CD of DVD met de extra producten in de brander, ga naar "product installeren" en wacht even totdat het product wordt weergegeven. Selecteer MX Creator en vervolgens "activeren" om de software op de harde schijf van het Systeem te kopiëren. Dit kan ook met een USB stick waarop u de software plaatst.

### **Bogart Win:**

MX-Creator kan worden gevonden in een gezipte map. Wanneer de map uitgepakt is ziet u een bestand "MXCreator\_10\_DE.msi". Na dubbelklikken op dit bestand wordt de installatieprocedure voor MX-Creator gestart. Bij MX-Creator klikt u op "Instaleer product" en daarna op "activeren".

Het systeem vraagt u naar de vrijgave-code die u hebt gekocht bij uw dealer.

Voer de 12-cijfer code in en bevestig de ingave met "Ok".

Een succesvolle activatie ziet u als achter "MX-Creator" (actief) wordt weergegeven.

MX-Creator kan ook worden gebruikt als demoversie, alle details kunnen worden gezien en alle opties u hebt, maar het programma brengt echter het bekende "demo"-teken in de gegenereerde filmscènes.

# **4 Werken met MX-Creator**

Het effect "MX-Creator" vindt u na de installatie in het 'Bewerken' menu onder "Speciaal". Nadat u een scène in de shotlist hebt geselecteerd, start u het programma via "Speciaal" > "Start MX Creator ".

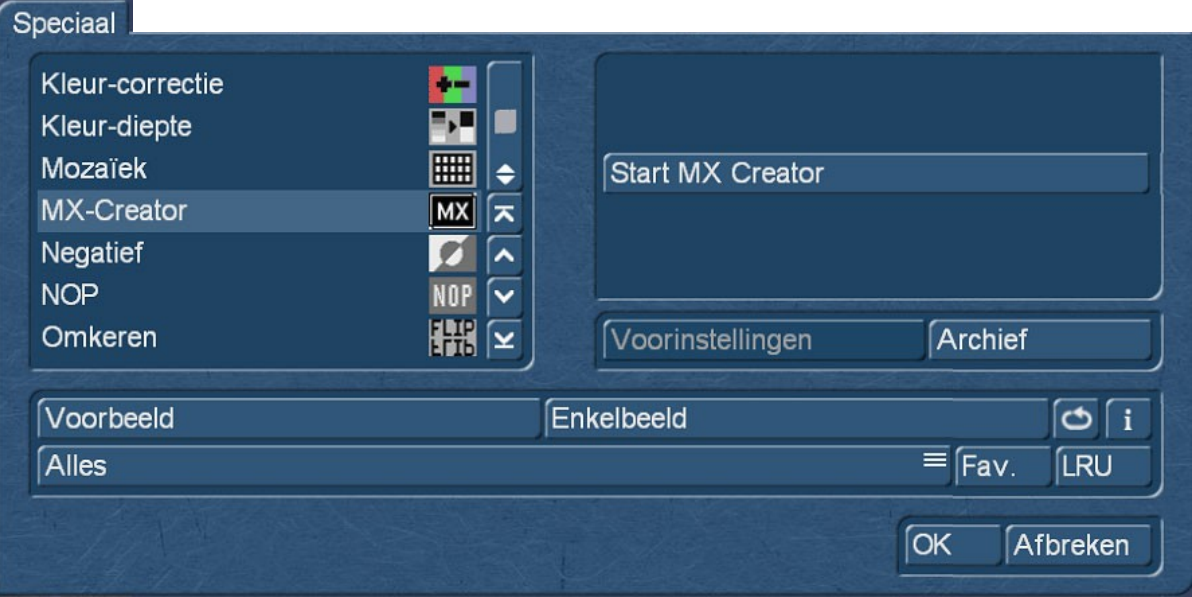

### **4.1 Het menu**

Na de start van het programma opent het MX-Creator menu

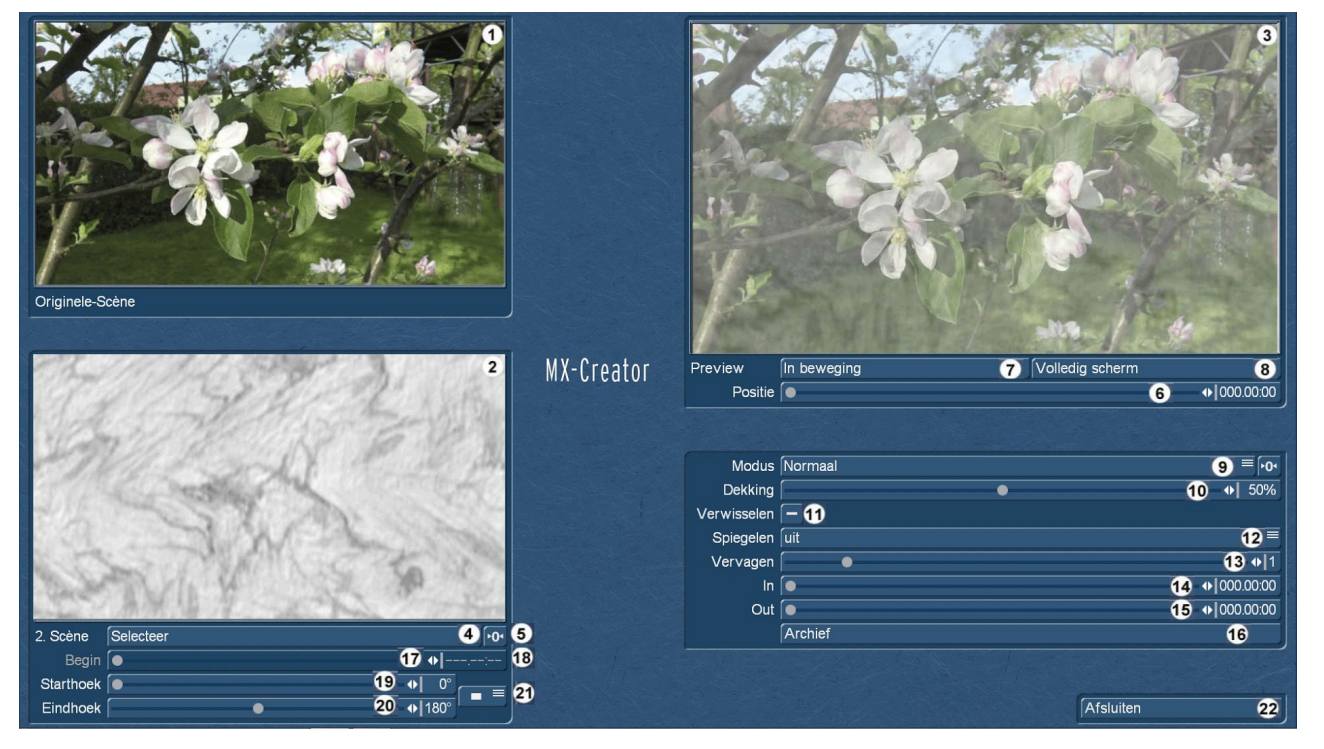

Linksboven zien we onze geselecteerde "originele scène" (1). Daaronder zien we de "2.Scène" (2), standaard een afbeelding uit de door het systeem meegeleverde "eenkleurige patterns". We kunnen niet alleen video scènes gebruiken om te mengen, maar ook beelden, maskers en kleurvlakken, wat in de meeste gevallen misschien wel nuttiger is voor het ontwerpen van een filmsfeer als een video scène.

*Opmerking: De lengte van de MX-Creator compositie richt zich altijd naar de lengte van de originele scène. Is de 2de scène korter dan de originele scène, wordt ze uitgerekt, dus wordt een beweging in deze scène langzamer. Is de 2de scène langer dan de originele scène, wordt ze op de lengte van de originele scène afgesneden.*

Rechtsboven zien we het resultaat van het mengen **(3).** Onder de beelden bevinden zich verschillende knoppen en instel regelingen die we verder in detail zullen bekijken.

De uitgang- of originele scène hebben we al gekozen in de shotlist, na een klik op "Selecteer" **(4)** onder de 2e scène is er de keuze uit : "Scène" of "Kleur/Patroon".

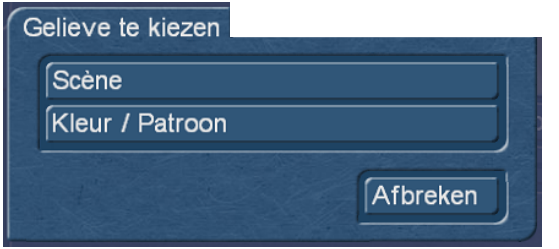

Ofwel zoeken we een scène uit de shotlist, of we gaan naar de "Imagepool", waar we iets passends uit de rijke keuze aan beelden, maskers en gradiënten kunnen uitzoeken.

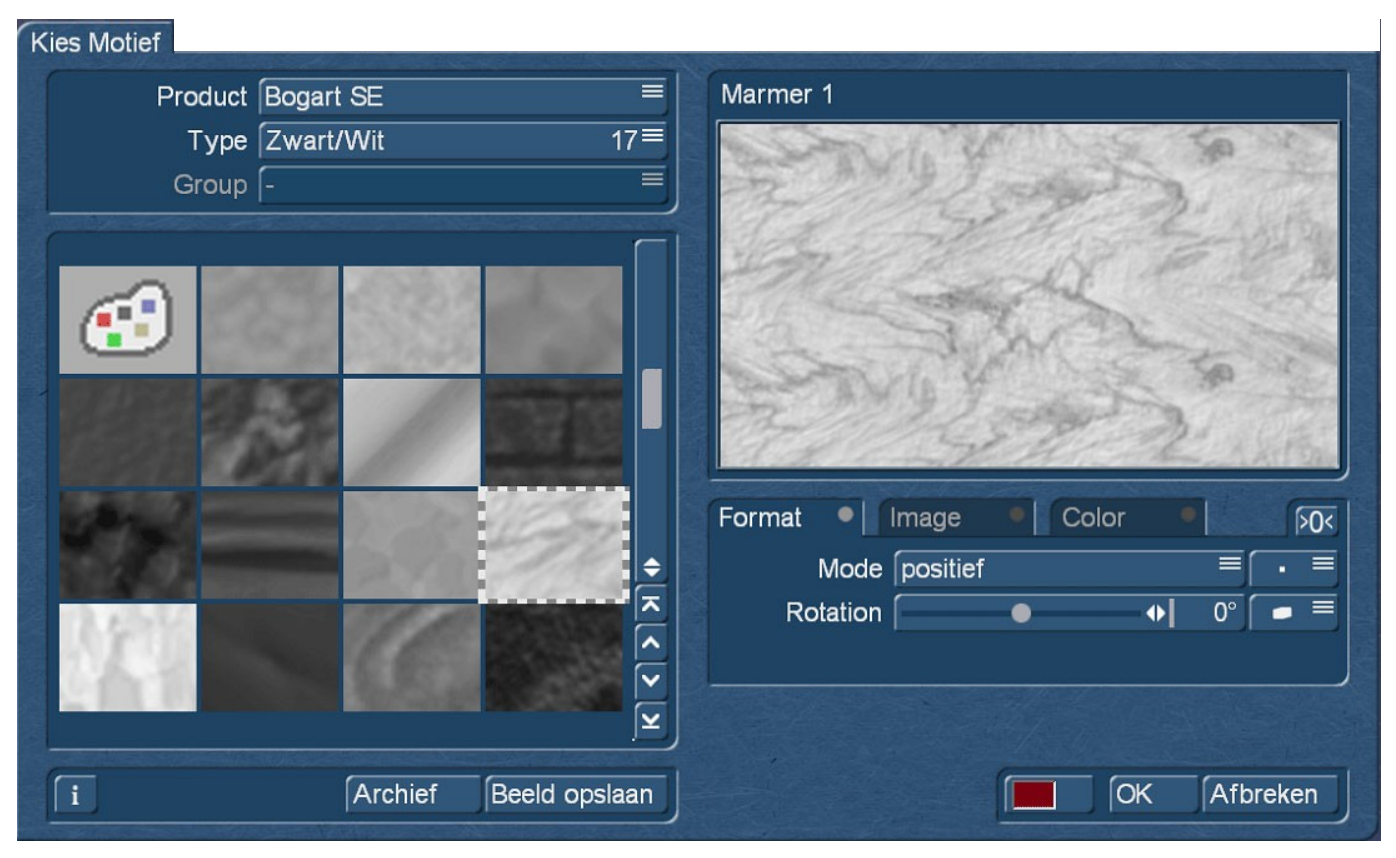

We hadden in de inleiding al iets over stemmingen verteld, welke door een mix van videoscènes kunnen worden gegenereerd. Voor dergelijke stemmingen zijn zwart-wit maskers eigenlijk niet geschikt, een beetje kleur mag het zeker hebben.

U kunt na keuze van een masker (dus een zwart-wit beeld of grijstintbeeld) met de instel opties "Kleur" (Color) en "Afbeelding" (Image) de respectievelijke waarden voor het masker instellen en - voor een verder of alternatief gebruik - ook in het Imagepool archief opslaan.

Wie de alternatieven liever klaar en duidelijk voor ogen heeft, kan natuurlijk ook verschillende maskers als scènes produceren en kiest dan niet "kleur/patroon', maar een scène, zoals in de afbeelding hieronder. Om dat aan te tonen, hebben we verschillende scènes met kleurovergangen gemaakt.

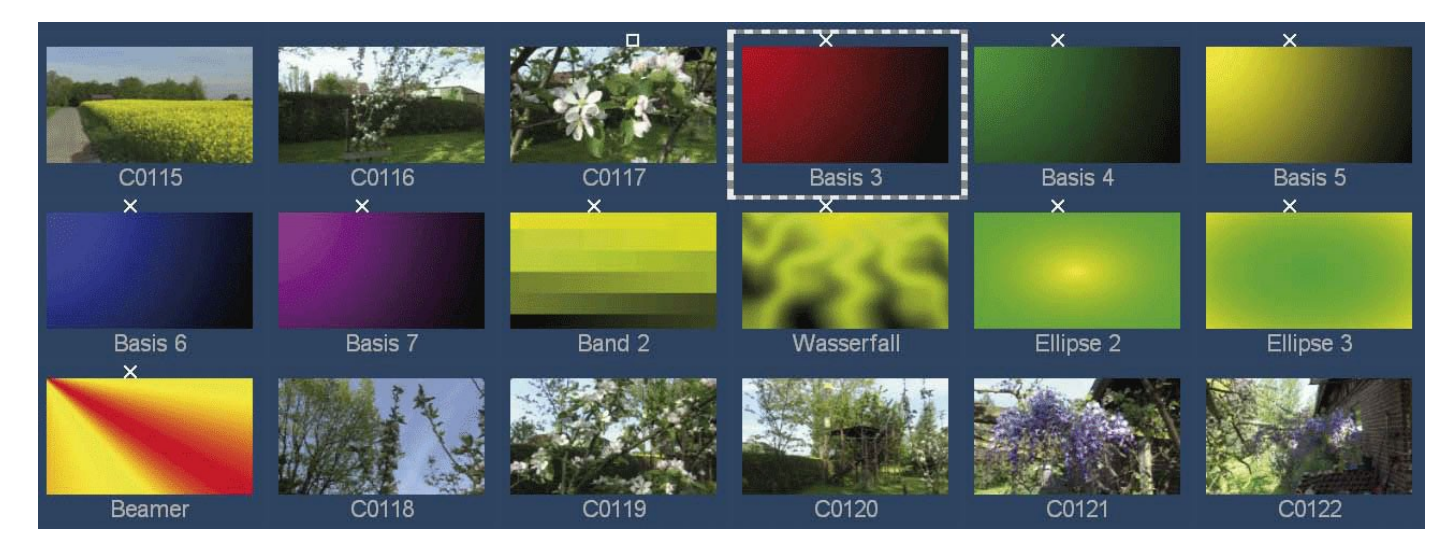

Na het selecteren van "scene 2" (in dit geval het rood-zwart verloop "Basis 3") komen we terug in het MX-Creator menu :

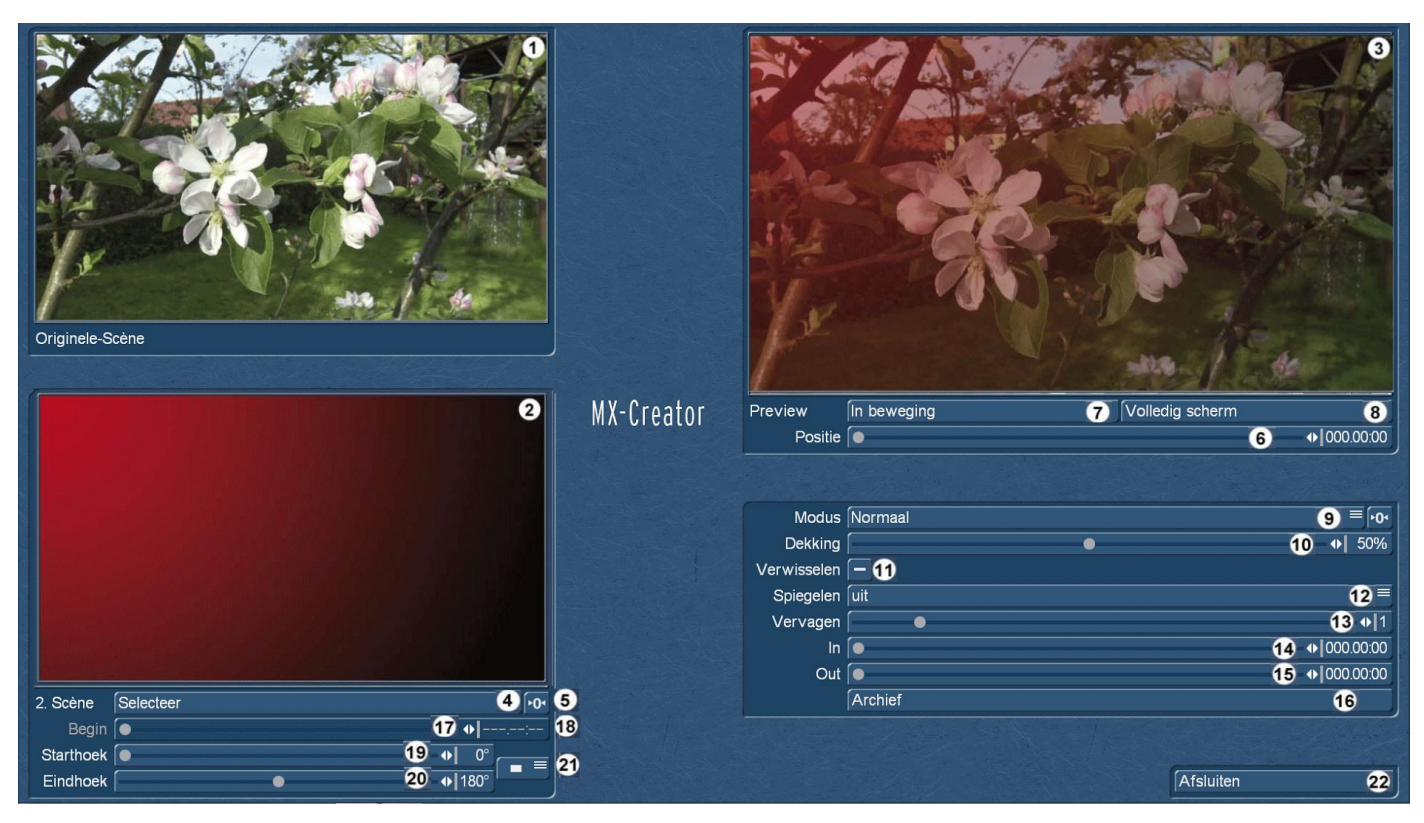

Hier zien we in de preview (**3**) direct wat er is gebeurd. Onze Appelbloesem scène wordt op de lagere rechterkant verduisterd, op de bovenste linker kant duidelijk in het rood gekleurd weergegeven. Wie zich "verspeelt" heeft, stelt de gemaakte selectie met de reset-schakelaar (**5**) terug.

Om de basis mogelijkheden van MX-Creator uit te leggen, hebben wij de "Dekking" (**10**) op 50% gesteld, het origineel en de 2de scène worden dus in de verhouding "half om half" gemengd. Hoe je kunt spelen met de dekking en de in– en uitvloei mogelijkheden (**14**) en (**15**), leggen we verder hieronder uit.

De "Modus" (**9**) is vooringesteld op 'Normaal', de beelden worden dus, net als halverwege een overvloeier, gemengd. Er zijn echter verschillende modi die de menging helemaal anders benaderen en daarom ook zeer verschillende resultaten brengen.

### **4.2 De Mix-Modus**

Na klikken op het vak achter "Modus", zijn er volgende mogelijkheden, die we verder met voorbeeld afbeeldingen kort uitleggen.

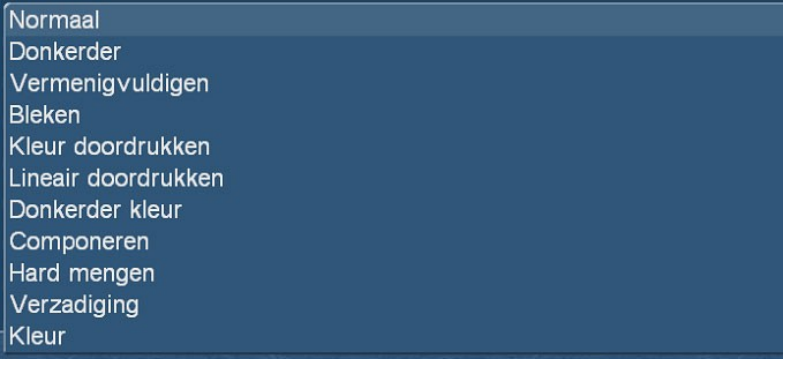

De grote foto toont telkens het gebruik van de rood-zwarte afbeelding als 2de scène. Bovendien beelden we (voor een beter begrip van de "werking" van de verschillende modi, die vaak afhankelijk zijn van de helderheidswaarden) rechts boven het gebruik van een rood-wit en daaronder van een zwart-wit masker af.

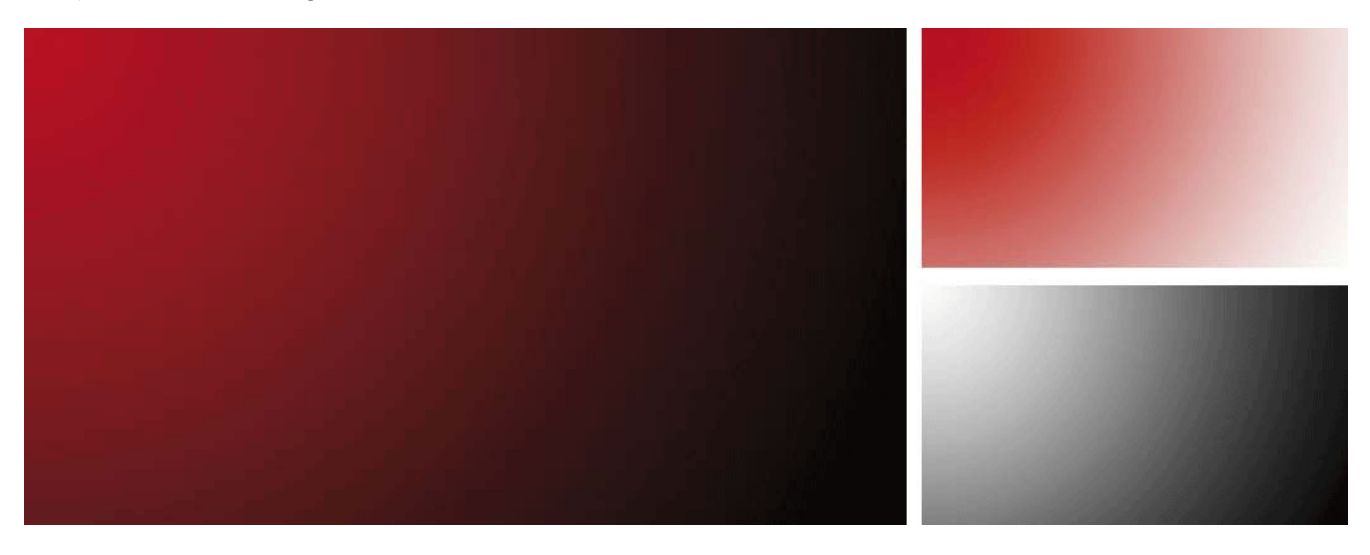

#### **Normaal**

Mengt beide scènes in verhouding 1:1, natuurlijk beïnvloed door de ingestelde "Dekking".

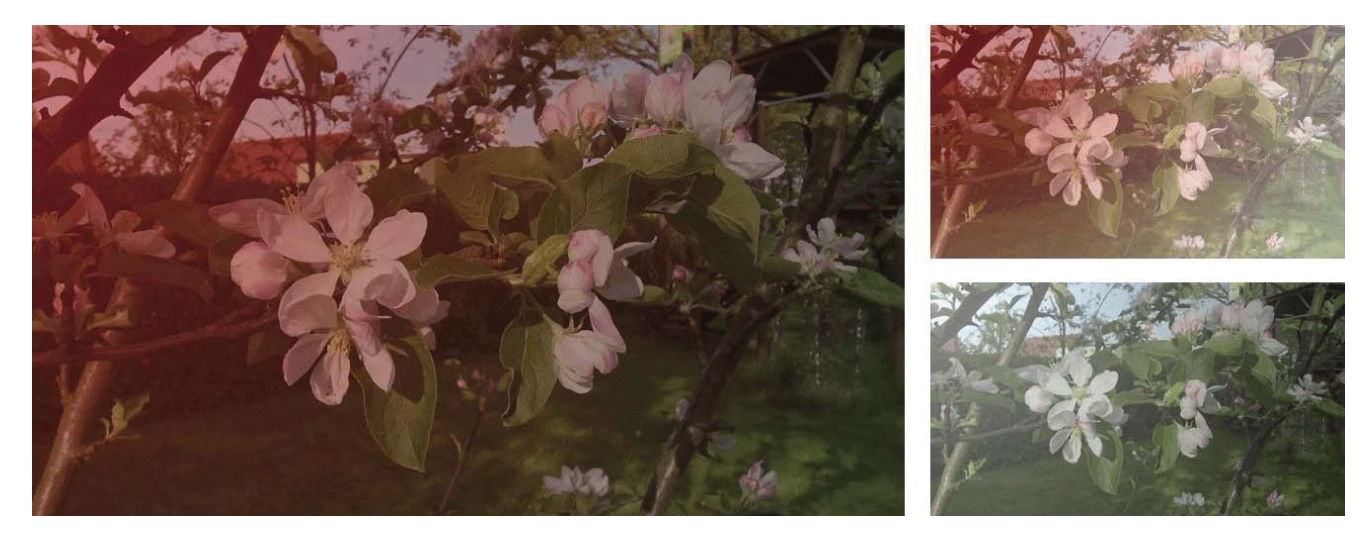

#### **Donkerder**

**Kiest naargelang de kleurinformatie de respectievelijk donkerder kleur (start- of mengkleur) als eindkleur. Pixels die lichter dan de mengkleur zijn worden vervangen ; Pixels die donkerder zijn dan de mengkleur, blijven ongewijzigd.** 

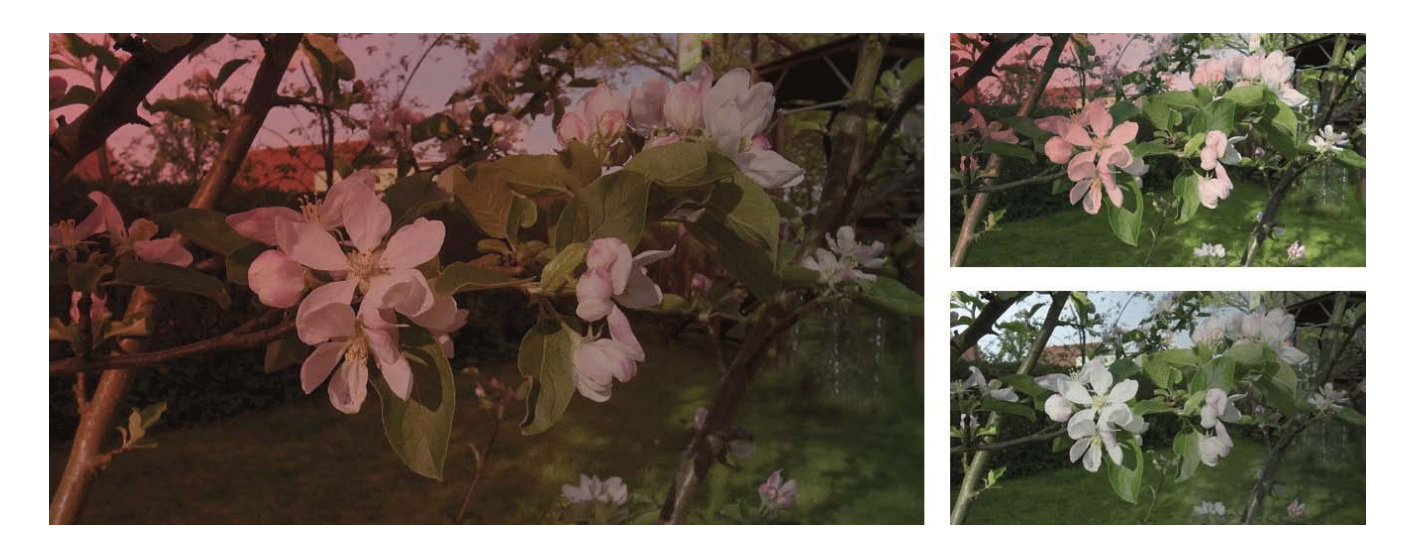

#### **Vermenigvuldigen**

Vermenigvuldigd aan de hand van de kleurinformatie de uitgangskleur met de **mengkleur**. Het effect uit zich in overlappende kleuren. Het resultaat is altijd een donkerder kleur. Bij het vermenigvuldigen van een kleur met zwart ontstaat zwart. Bij het vermenigvuldigen met wit blijft de kleur ongewijzigd.

Dit heeft het effect van twee op elkaar gelegde, gezamenlijk geprojecteerde dia's.

Het licht dat door beide door moet, wordt tweemaal verzwakt.

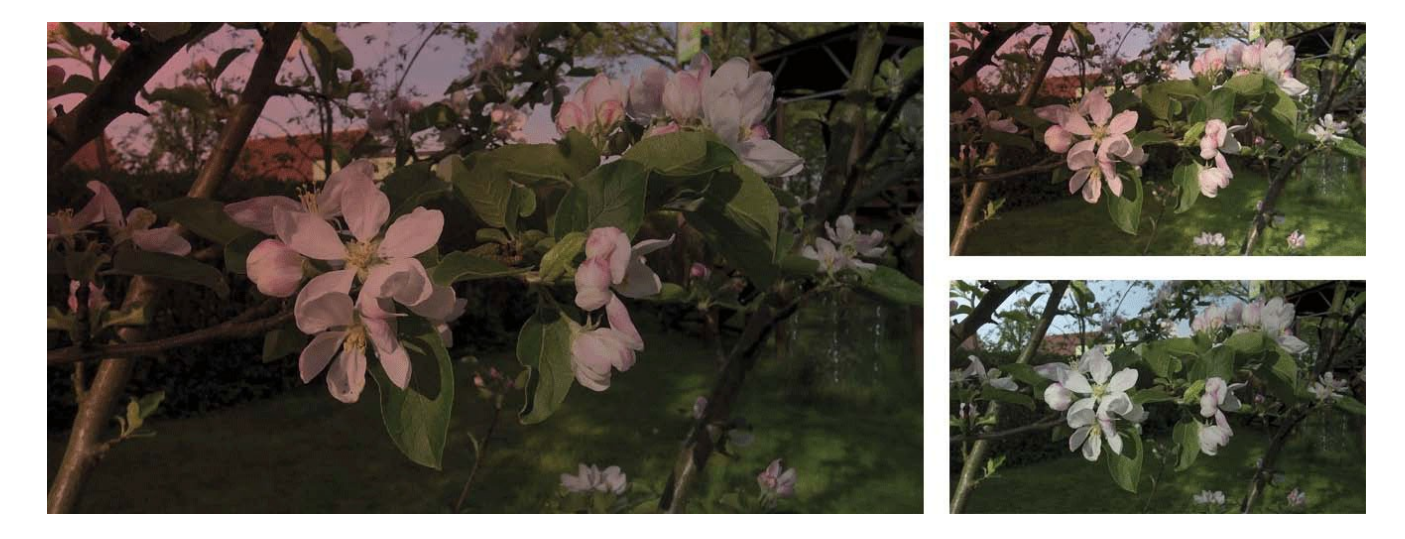

#### **Bleken**

Vermenigvuldigt op basis van de kleurinformatie de "omkering" van de meng- en uitgangskleur. De uitkomstkleur is altijd een lichtere kleur. Bij "Bleken" met zwart blijft de kleur ongewijzigd. "Bleken" met wit produceert wit.

Het omgekeerde van de vorige modus. Voorgrond en achtergrond worden » negatief vermenigvuldigd «, helderen dus elkaar op (zoals bij de afzonderlijke projectie van twee dia's op hetzelfde doek).

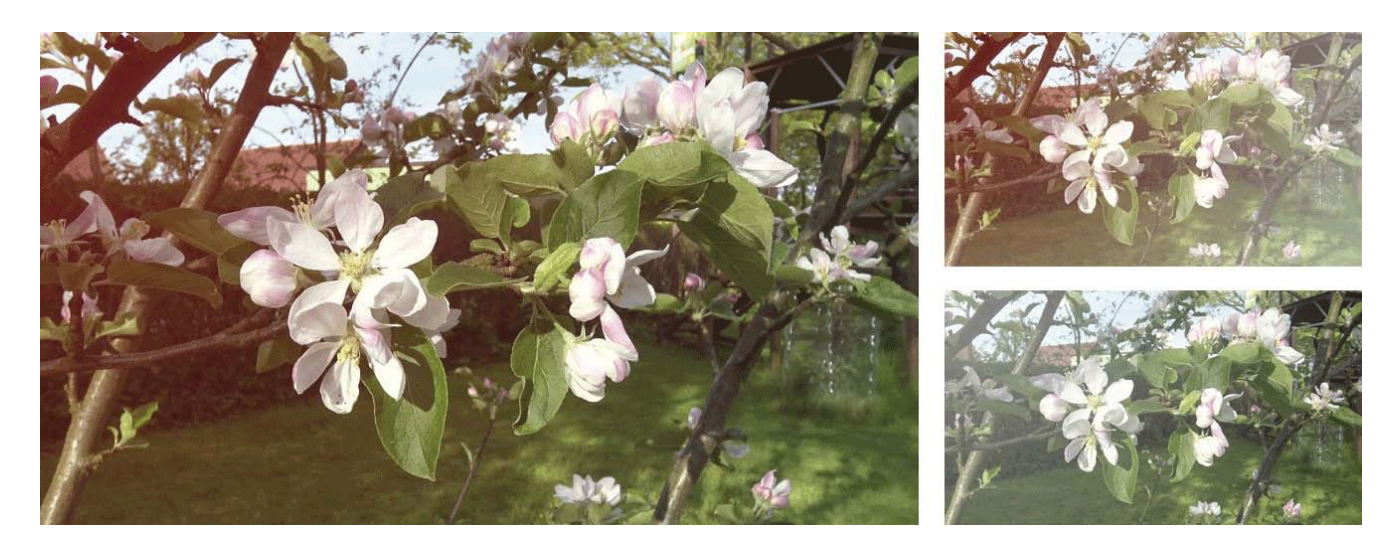

#### **Kleur doordrukken**

Verdonkert aan de hand van de kleurinformatie en door het verhogen van het contrast tussen de twee, de uitgangs -kleur, om de gemengde kleur weer te geven.

Een mengen met wit heeft geen enkel effect.

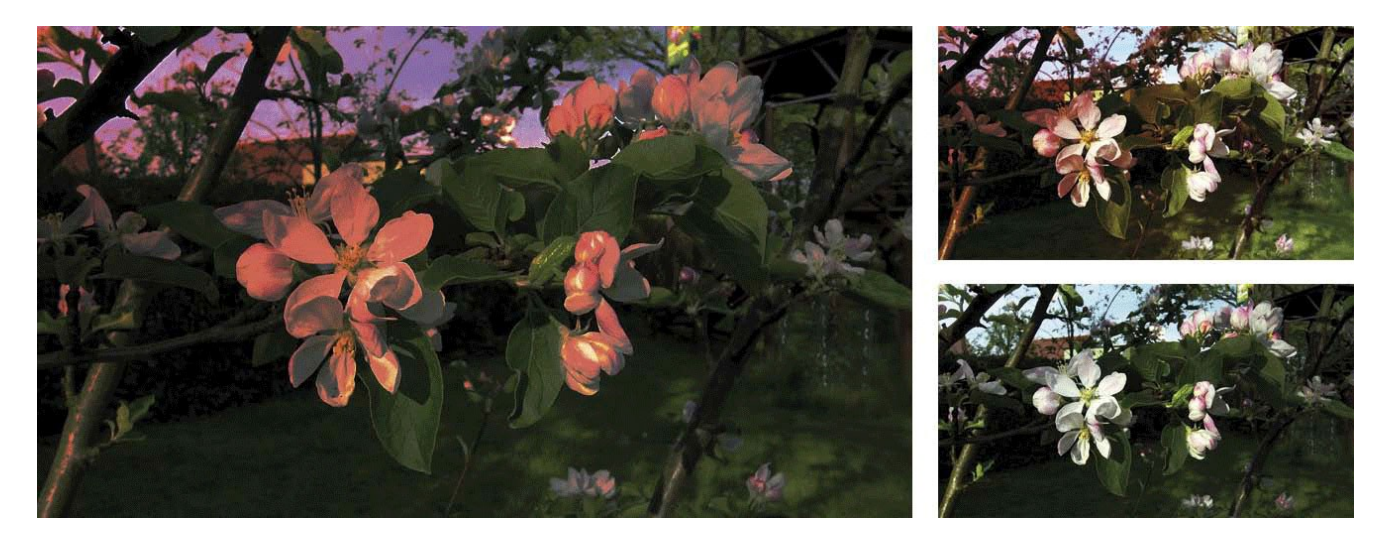

#### **Lineair tegenhouden**

Verdonkert op basis van de kleurinformatie in de afzonderlijke kanalen en door het verminderen van de helderheid de uitgangskleur af, om de gemengde kleur weer te geven. Een mengen met wit heeft geen enkel effect.

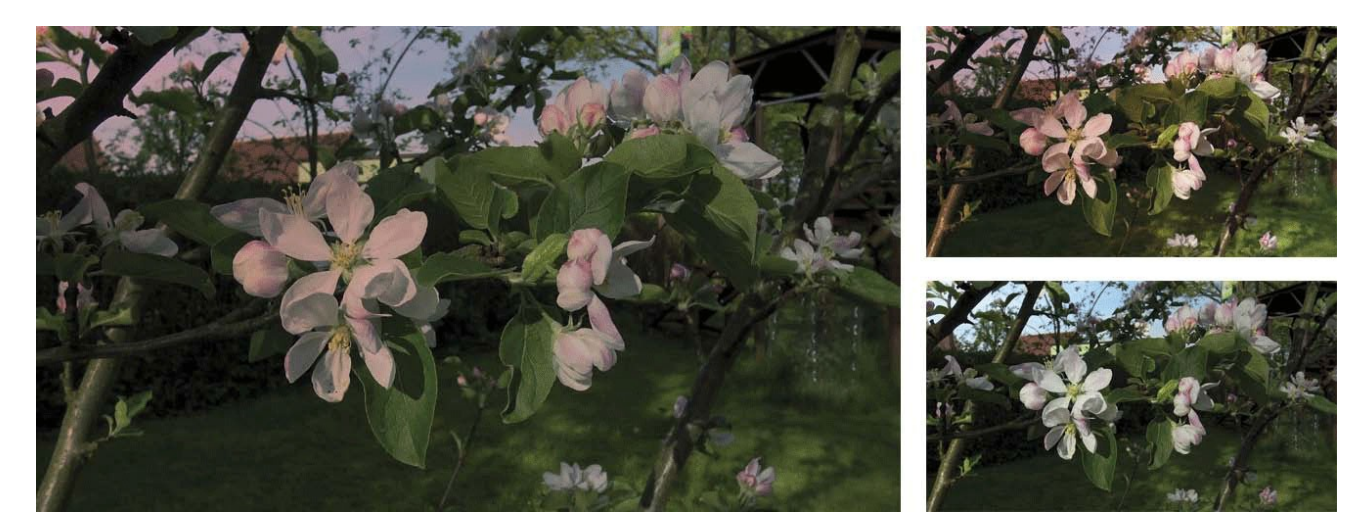

#### **Donkerder kleur**

Vergelijkt de som van alle waarden der meng- en uitgangskleur en toont de kleur met de laagste waarden. Met "donkerder kleur" worden de beide donkerder kleuren niet tot een derde kleur gemengd, omdat voor de eindkleur telkens de meng- of uitgangskleur met de laagste kanaalwaarde wordt gebruikt.

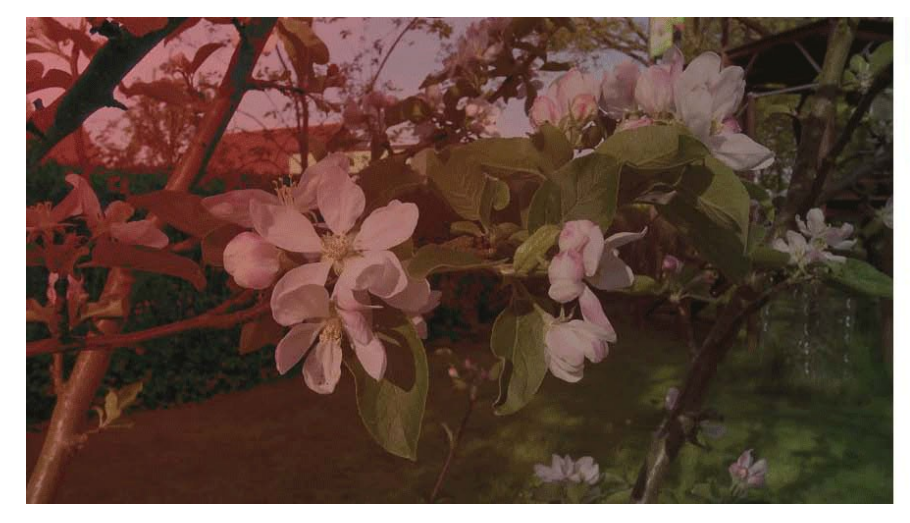

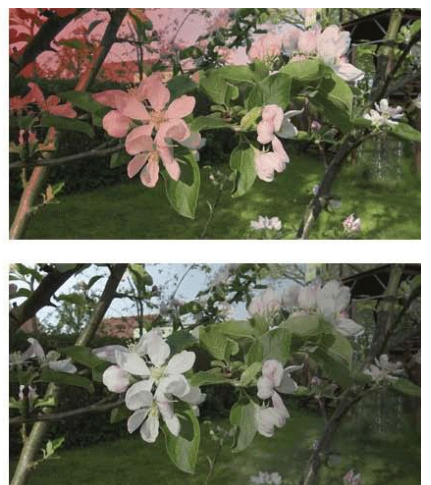

Samenvoegen ("Componeren")

Voert een vermenigvuldiging of een omgekeerde vermenigvuldiging van kleuren door (afhankelijk van de uitgangskleur). Patronen en kleuren bedekken de bestaande pixels, waarbij de lichten en diepte van de uitgangskleur behouden blijft.

De uitgangskleur word niet vervangen, maar gemengd met de mengkleur, om de lichten en diepte van de oorspronkelijke kleur weer te geven.

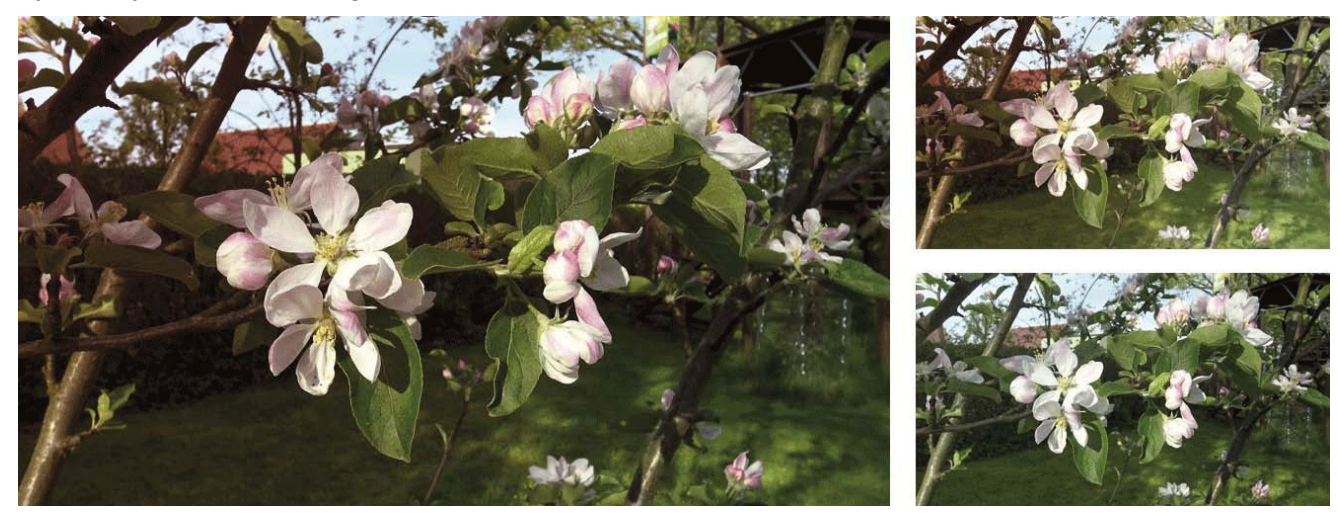

#### **Hard mengen**

Voegt de waarde van de rode, groene en blauwe componenten van de mengkleur met de RGB-waarden van de uitgangskleur. Hierdoor worden alle pixels in de additieve primaire kleuren (rood, groen of blauw), in wit of zwart veranderd.

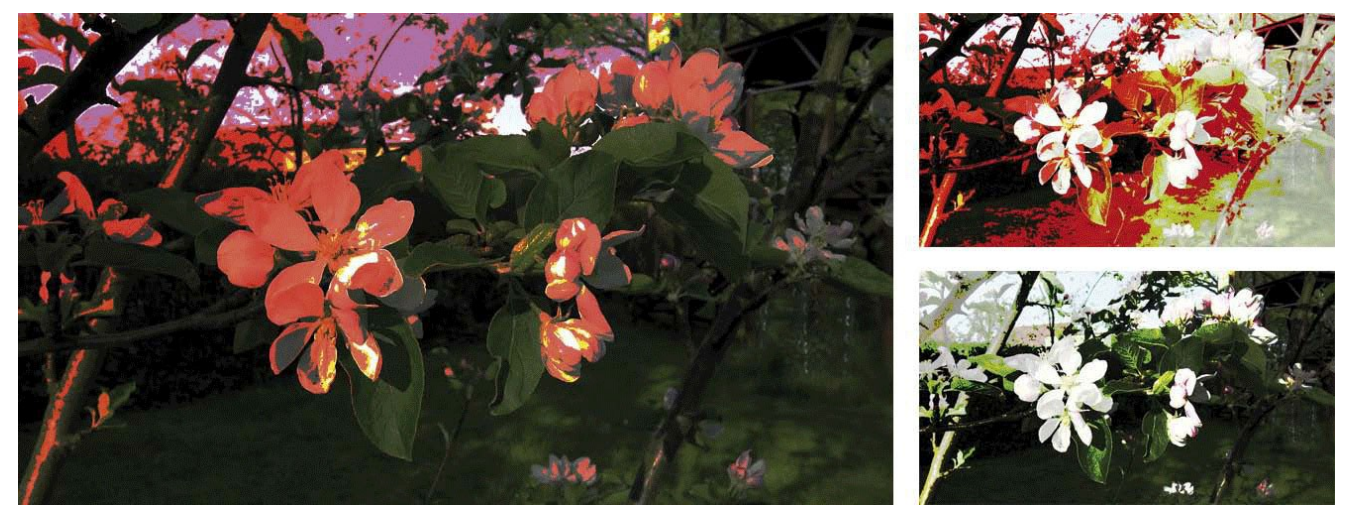

#### **Verzadiging**

Bij deze Modus ontstaat een eindkleur met de helderheid en de tint van de uitgangskleur en de intensiteit van de mengkleur. Pixels zonder kleurverzadiging (grijs) geven geen verandering.

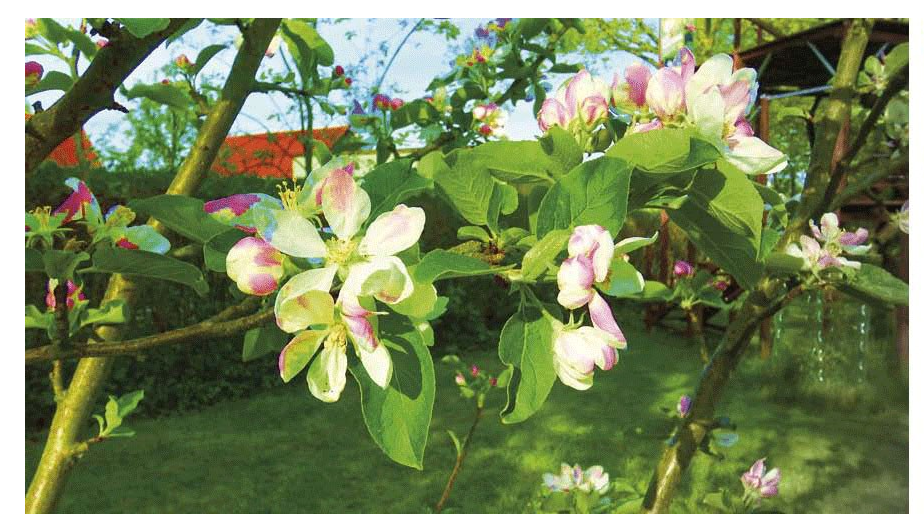

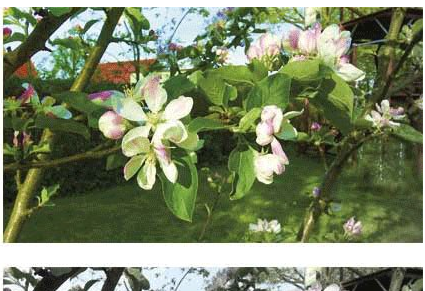

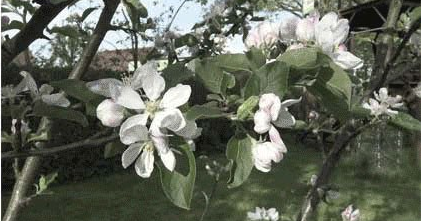

#### **Kleur**

Maakt een eindkleur met de helderheid van de uitgangskleur en de kleurtoon en de verzadiging van de mengkleur. De grijswaarden worden bewaard, zodat men zwart/wit afbeeldingen kan inkleuren en kleurafbeeldingen een kleurzweem kan geven.

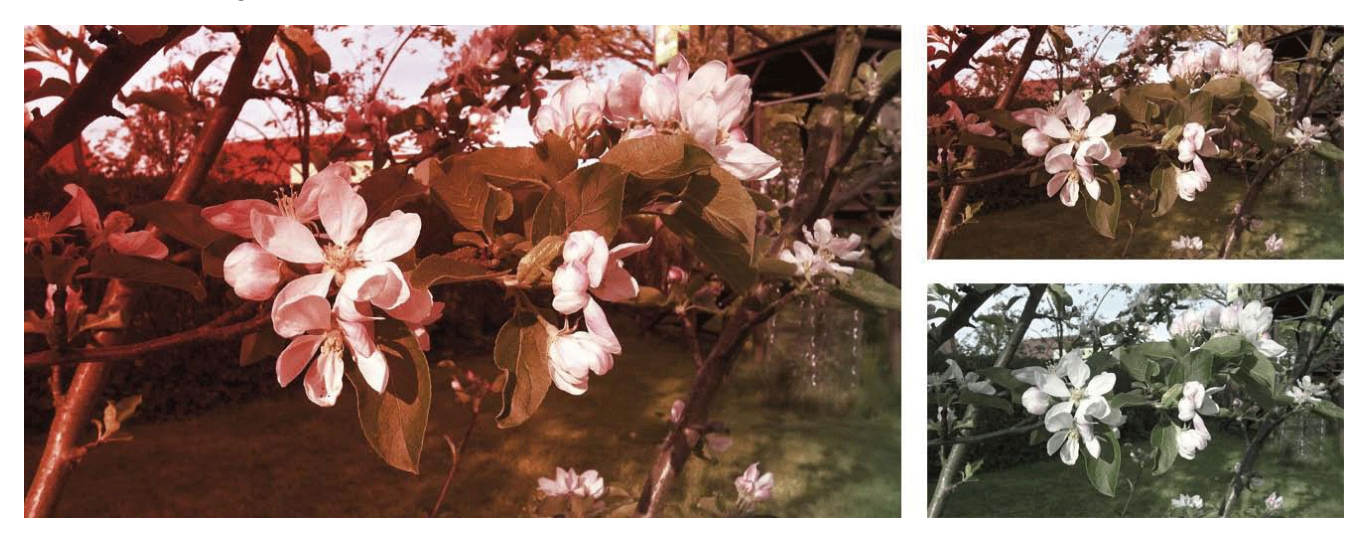

Dit waren de verschillende "modi", waarmee we onze twee scènes kunnen mengen. Dit is op het eerste gezicht zeer kleurrijk en misschien ook een beetje verwarrend, de resultaten zijn met ons "knakkig" rode masker soms iets te ver van de realistische wereld.

Om de productie van stemmingen aan te tonen, hebben we hieronder verschillende - redelijk natuurlijke - inkleuringen van de oorspronkelijke video's (linksboven) gemaakt, van zonnige over schaduwrijke, met onweer licht en maneschijn.

Een beetje spelen moet men wel met de verschillende modi en verschillende maskers om de originele video's zo in te kleuren, dat er een bepaalde sfeer ontstaat.

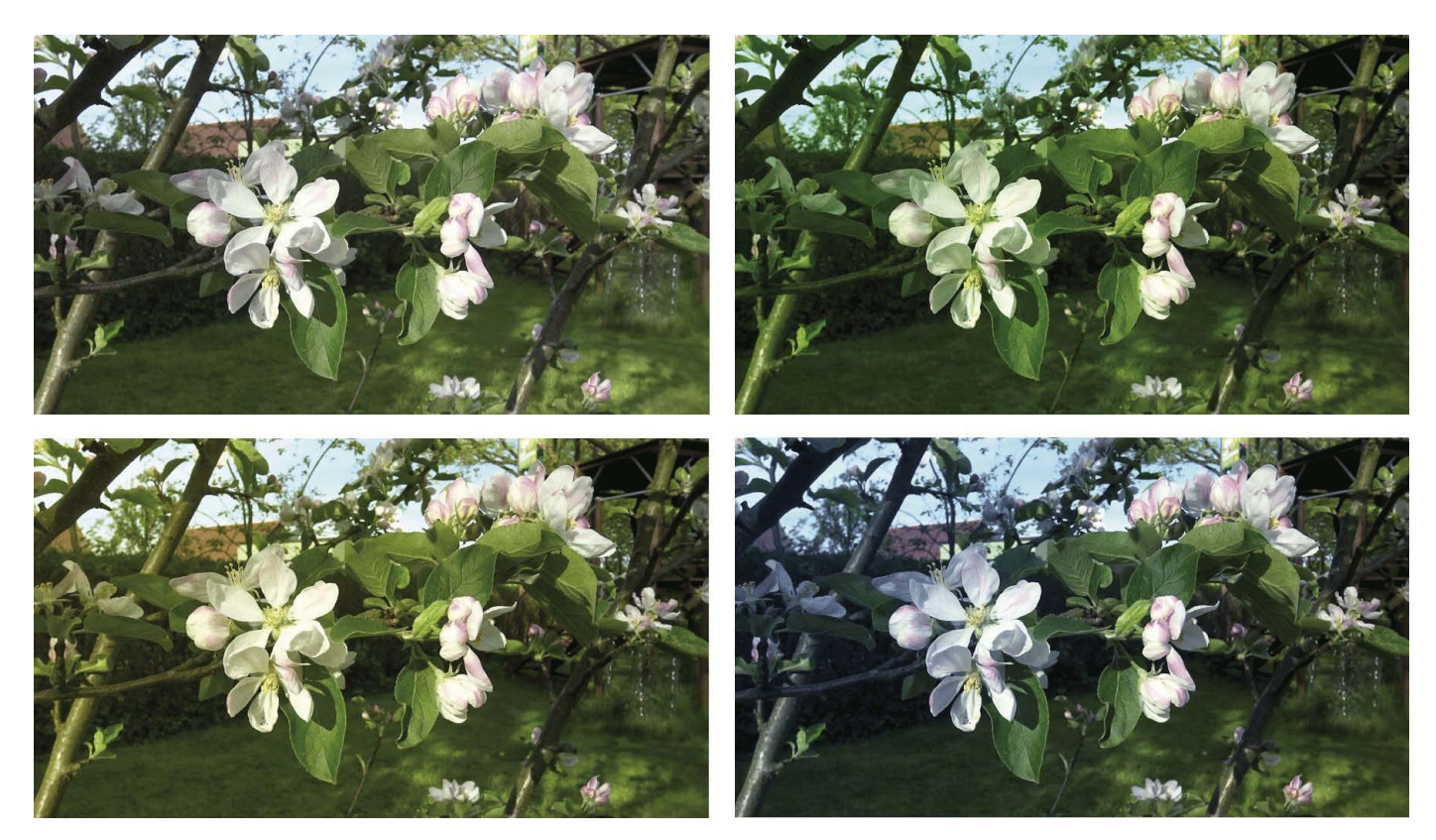

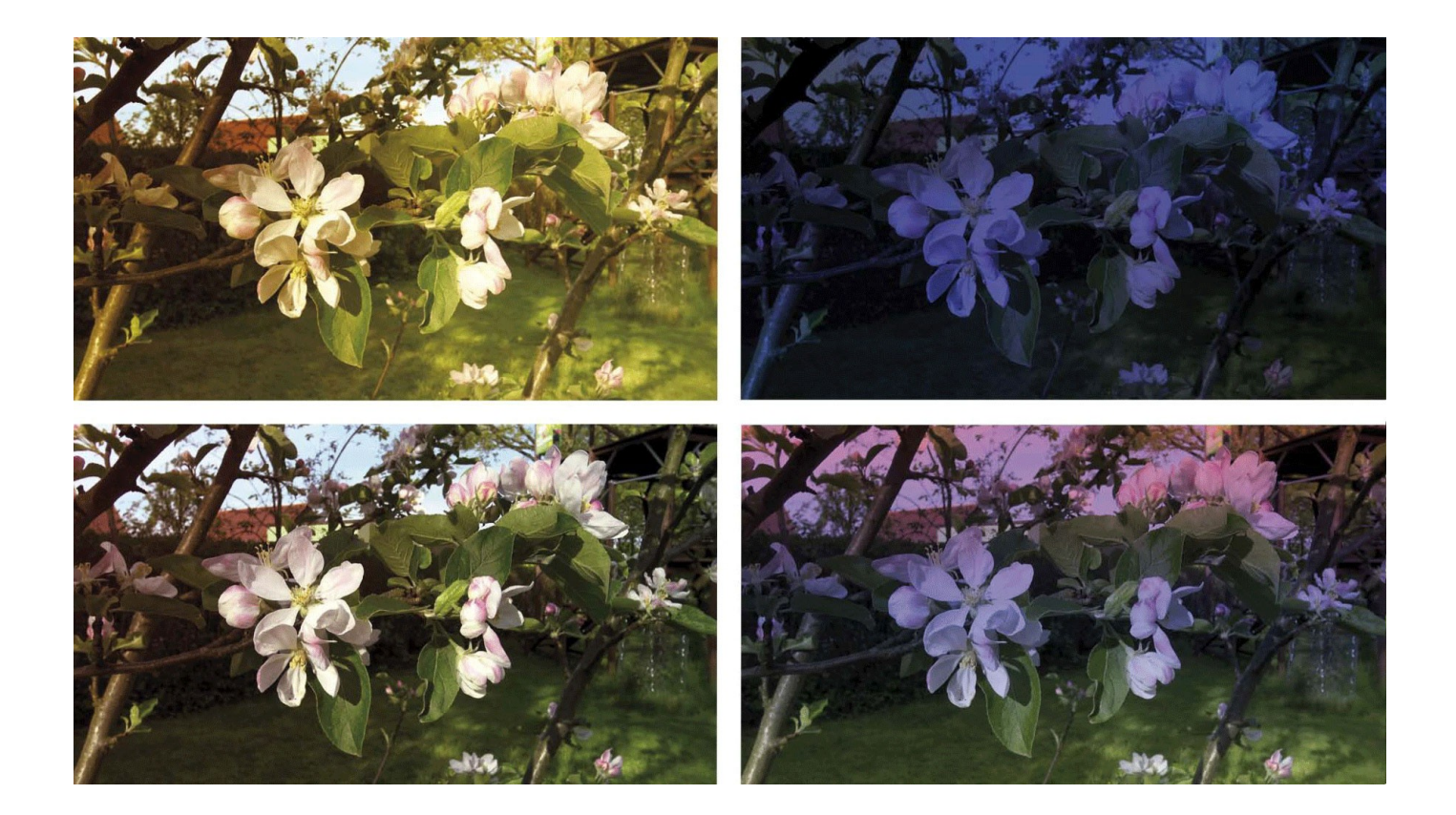

## **4.3 De instellingen**

Als u een meng modus ingesteld heeft (**9**), kan men nog diverse instellingen doorvoeren om de menging van de twee scènes of beelden "fijn af te stemmen".

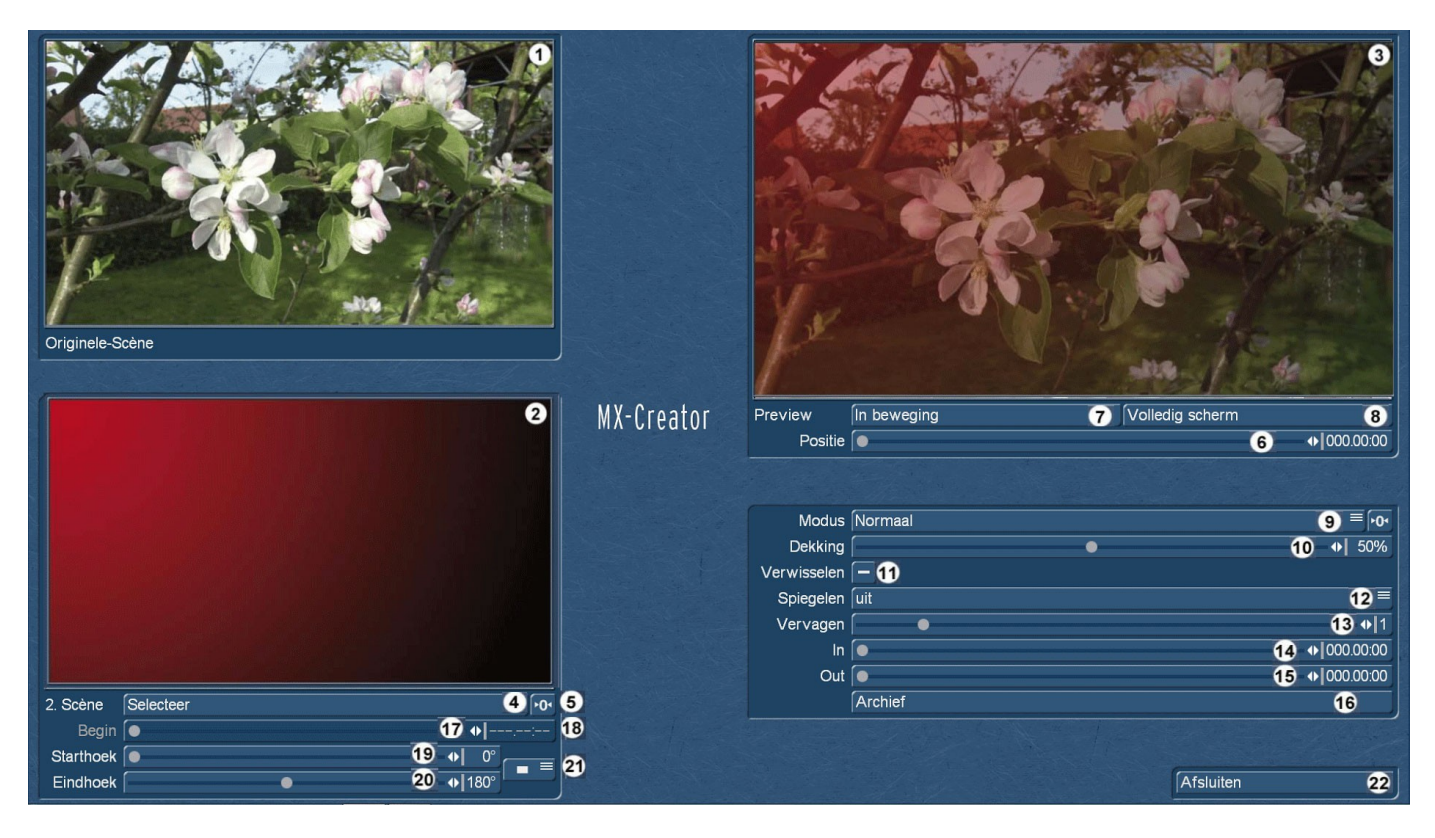

De dekking (**10**) hadden we vroeger al gezegd, kan van 0 tot 100% worden aangepast, naargelang hoeveel de oorspronkelijke scène door 2de scène moet worden beïnvloed.

Met "Verwisselen" (**11**) doet men dit : origineel en scène 2 worden verwisseld.

**Spiegelen (12) :** naast de standaard "uit", zijn er nog de mogelijkheden "horizontaal", "verticaal" en "horizontaal en verticaal". Deze instelling geldt in principe voor scène 2, zelfs als u de scènes hebt verwisseld.

 $\overline{6}$ De instellingen worden met deze knop weer gereset.

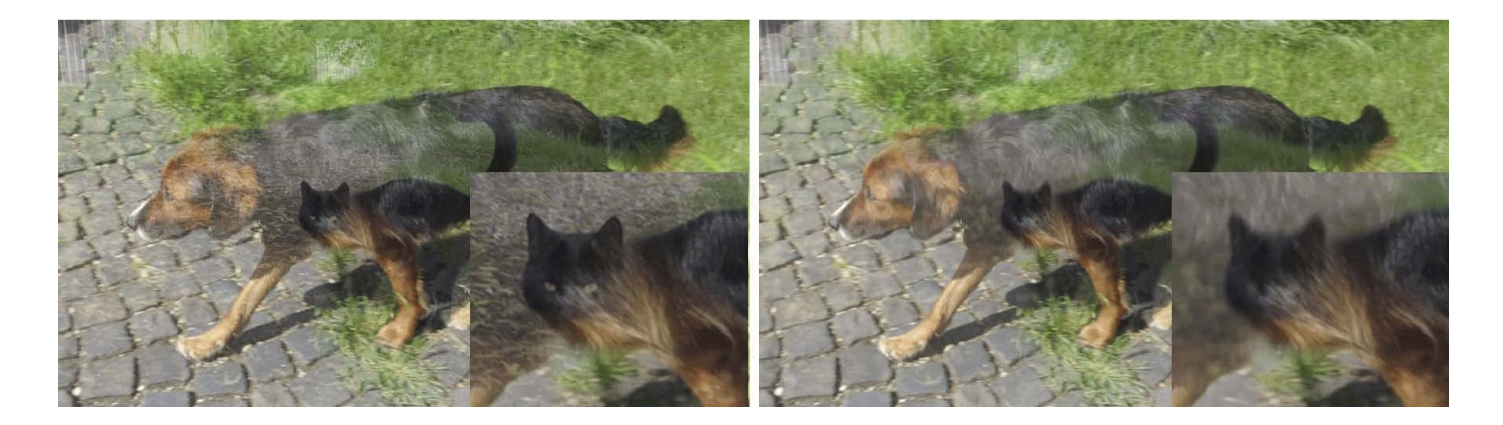

Met "Vervagen" (**13**) kunt u de 2de scène, wanneer het de algemene indruk van de compositie door te veel details of contouren stoort, vervagen. Hier boven in de hond en kat foto links de originele compositie, rechts met het hoogste niveau 8 vervaging (vergroting van de kat rechtsonder). Ook de onscherpte is in principe van invloed op de 2de scène.

*Opmerking: Het mengen van de twee scènes bij het gelijktijdig gebruik van een sterk vervaagde tekening belast het systeem aanzienlijk. Aangezien rechtsboven het voorbeeld (3) altijd moet berekend worden, duurt het in dergelijke gevallen een paar seconden totdat deze taak is voltooid. Gedurende deze tijd lijkt de Casablanca "stil te staan". Wees geduldig, geen onnodige paniek! Om vloeiend te werken plaatst men "vervagen" het best, helemaal op het einde.* 

Met de "In" en "out" knoppen (**14**) en (**15**) kunt u de 2de scène in– en uitvloeien. Met de regeling kunnen de in– en uitvloeiers elk voor maximaal 12 seconden ingesteld worden. Men mag daarbij echter de lengte van de originele scène niet uit het oog verliezen.

Het heeft weinig zin het in- en uitvloeien zo in te stellen dat de gezamenlijke tijd langer is dan de originele scène. Als men deze regel negeert, zal men bemerken de "in" regeling "voorrang" heeft en men in twijfel dus de 2de scène invloeit maar niet meer wordt uitgevloeid.

Om deze dingen te bekijken en te beoordelen, is er het voorbeeldvenster rechts boven.

We hadden in het begin al gesproken over het altijd aanwezige voorbeeldvenster (**3**). Er zijn echter nog drie knoppen of regelingen bovenaan rechts, die ons het voorbeeld vereenvoudigen.

Met de regelaar 'positie' (**6**) schuift men indien nodig door de gehele originele scène, die dan kan bekeken worden boven in het voorbeeldvenster (**3**).

De schakeloptie "In beweging" (**7**) brengt een preview van het MX-Creator effect in bewegende vorm op het scherm.

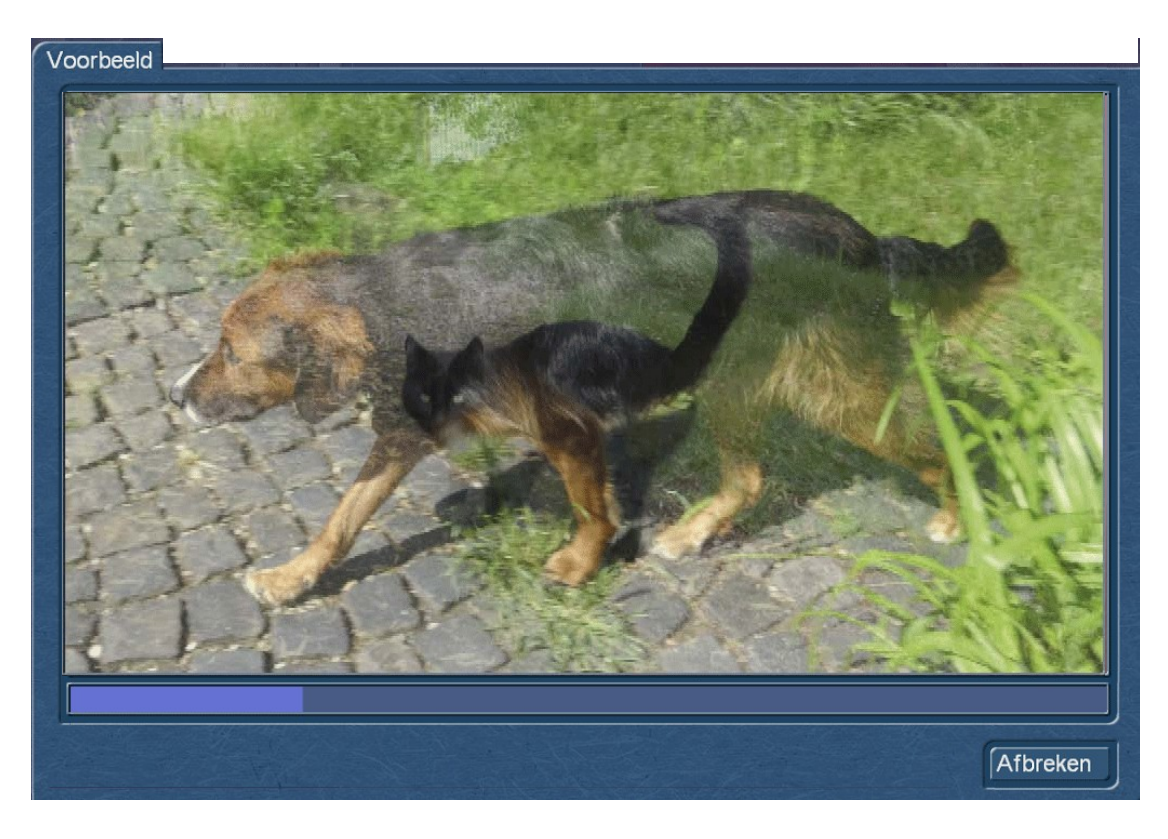

Zo kan men, met name bewegende beeldinhoud, met inbegrip van fade-in en –out beter beoordelen als bij een stilstaand beeld.

Als de preview te klein is en de bewegende voorvertoning niet genoeg details toont, krijgt men (mits keuze van de juiste positie (**6**)) in "Volledig scherm" (**8**), een volledig beeld van het actueel gemengd beeld. Met "Afsluiten" keert men terug naar het MX-Creator - hoofdmenu.

### **4.4 Mengen van bewegende scènes**

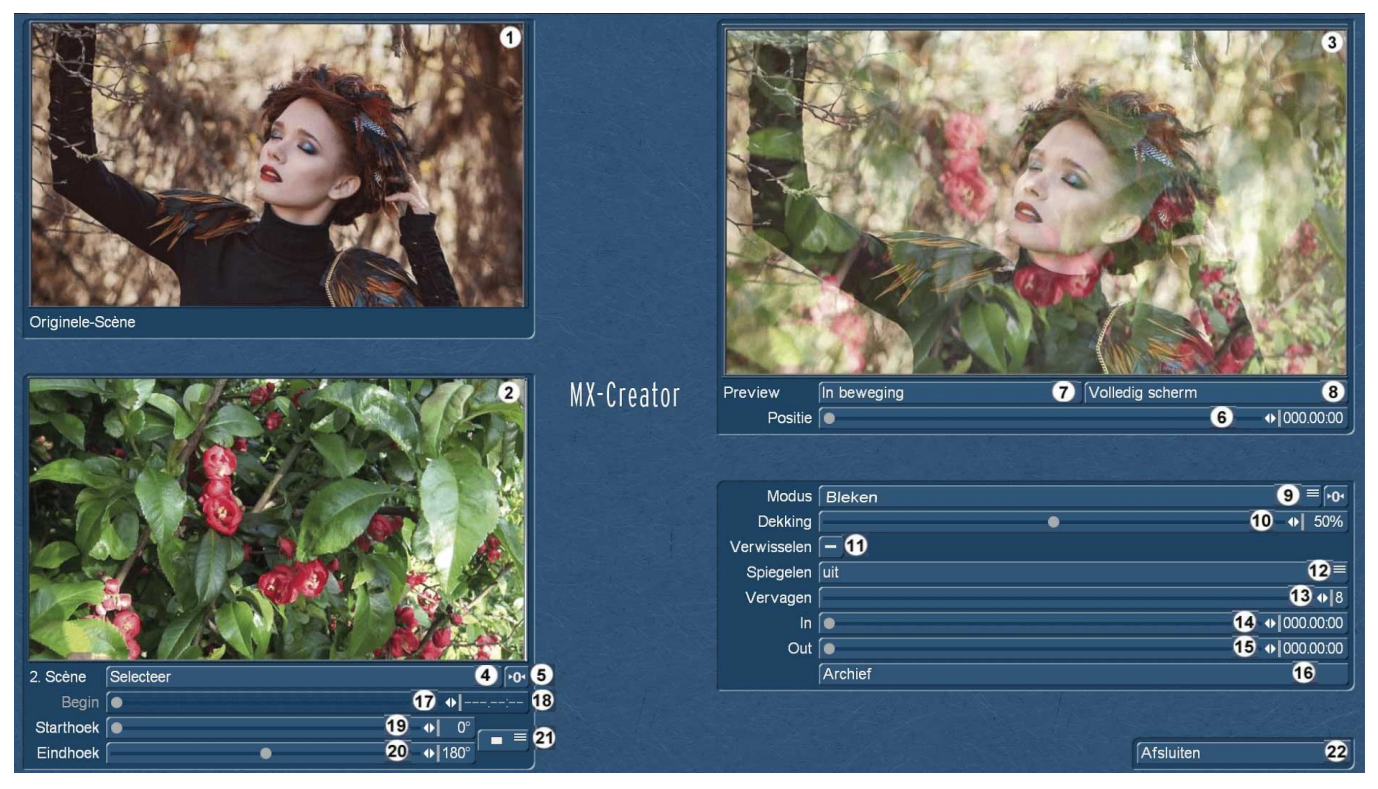

Tot nu toe hebben we ons beziggehouden, vooral in hoofdstuk 4.2, met het mengen van een bewegende scène met achtergrondafbeeldingen of maskers.

Men kan natuurlijk ook stemmingen creëren of beeldindrukken versterken, indien men achter de originele scène een bewegende scène plaatst, die men op zijn beurt kan verplaatsen of draaien in MX-Creator. Hiervoor zagen we, een dromerig uitziende jongedame in een herfst omgeving, die we met behulp van een achtergrond scène enigszins "bloemrijker" willen laten dromen.

Onder "Selecteer" (**4**), hebben we, zoals gebruikelijk, een 2e scène geselecteerd.

Als zo een geselecteerde scène langer is dan de originele scène, hebben wij, onder "Begin" (**17**), de mogelijkheid om deze 2e scène niet met het begin onder de originele scène leggen, maar ze later te laten starten. Hoeveel later ze (indien nodig) begint, wordt ons met een teller (**18**) aan de rechterkant van onze startpunt schuiver getoond.

De scène kan zo laat beginnen, dat haar laatste beeld samenvalt met het laatste beeld van de originele scène en ze dus samen eindigen.

Om de 2de scène (en dus onze achtergrond) wat meer leven in te blazen, kan men met de hulp van de "Starthoek" - (**19**) en "Eindhoek" - (**20**) definitie, een draaiing instellen.

Deze start- en eindhoek kunnen met een bereik van 0° tot 359° worden ingesteld, men kan dus een scène een keer rond zichzelf laten draaien, met of tegen de klokwijzers, afhankelijk van de wensen.

In ons geval hebben we ons op een zachte draai, meer zo een "zwevende" achtergrond vastgelegd, waardoor de bloemen rond onze dromende vrouw zweven.

Om haar in verhouding tot de resterende originele scène relatief lichte gezicht niet te bedekken, hebben wij de modus "Bleken" gekozen. Een vervaging met fase 6 op de bloemen zorgt bovendien ook voor een zachte indruk.

Als we een scène willen draaien, moeten we er natuurlijk rekening mee houden dat de scene een bepaald formaat heeft (in ons geval 16:9) en dat je dan heel snel de randen ziet bij het draaien, zelfs ook als men de scène "slechts" als wazige achtergrond gebruikt.

Om dat te voorkomen of te sturen, is er de knop voor de "rotatie opties" (**21**). Hij biedt de volgende varianten aan :

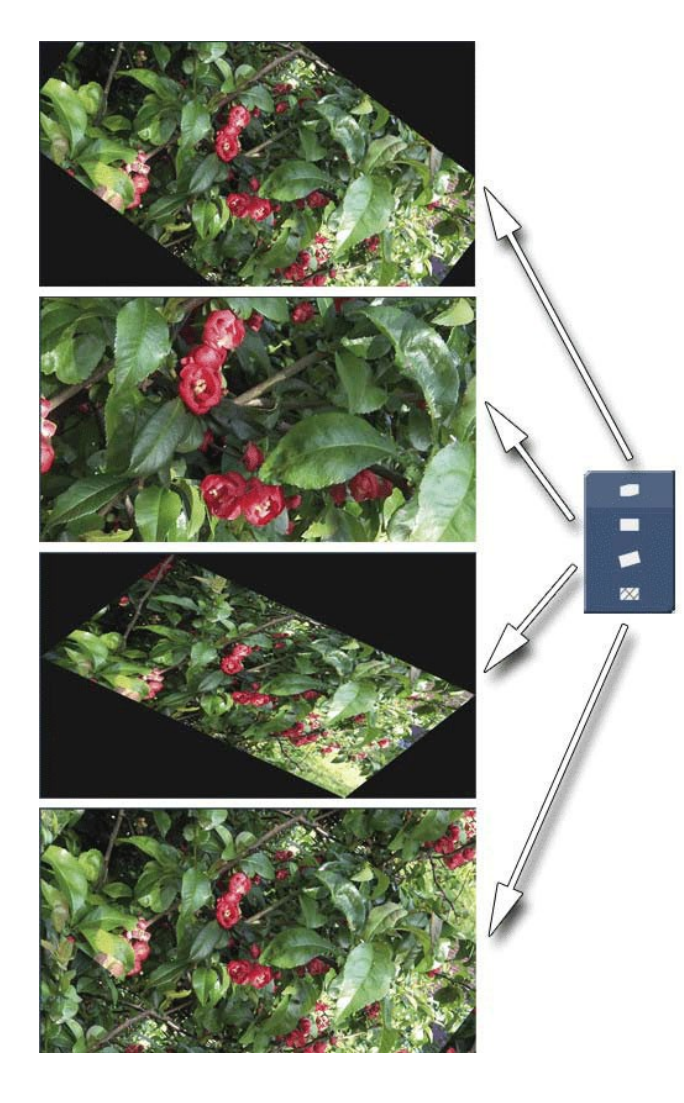

*Beeld afsnijden :* de hoeken worden bij de draaiing afgesneden, de achtergrond wordt zichtbaar. De beeldverhouding blijft ook tijdens de draaiingen behouden.

*Beeld opvullen :* het beeld is nu zover ingezoomd, dat geen achtergrond meer zichtbaar is. Tijdens een draaiing zoomt het beeld tot 90 graden in en vervolgens weer uit.

*Beeld vergroten* : het beeld wordt zo vergroot dat elk van de vier hoeken de rand aanraken. Dit vervormt het beeld aanzienlijk bij een rotatie van 90°. Het verandert voortdurend tijdens de rotatie.

*"Tegels" :* het beeld wordt boven, onder, rechts en links van het origineel toegevoegd. De verhoudingen worden gehandhaafd tijdens de rotatie. Deze draai optie is geschikt voor uniforme achtergronden, waarbij de beeldherhaling niet merkbaar is.

### **4.5 Een Logo invoegen**

Een verdere, met MX Creator gemakkelijk uit te voeren taak, is het invoegen van een eigen logo, liefst ook met transparante delen.

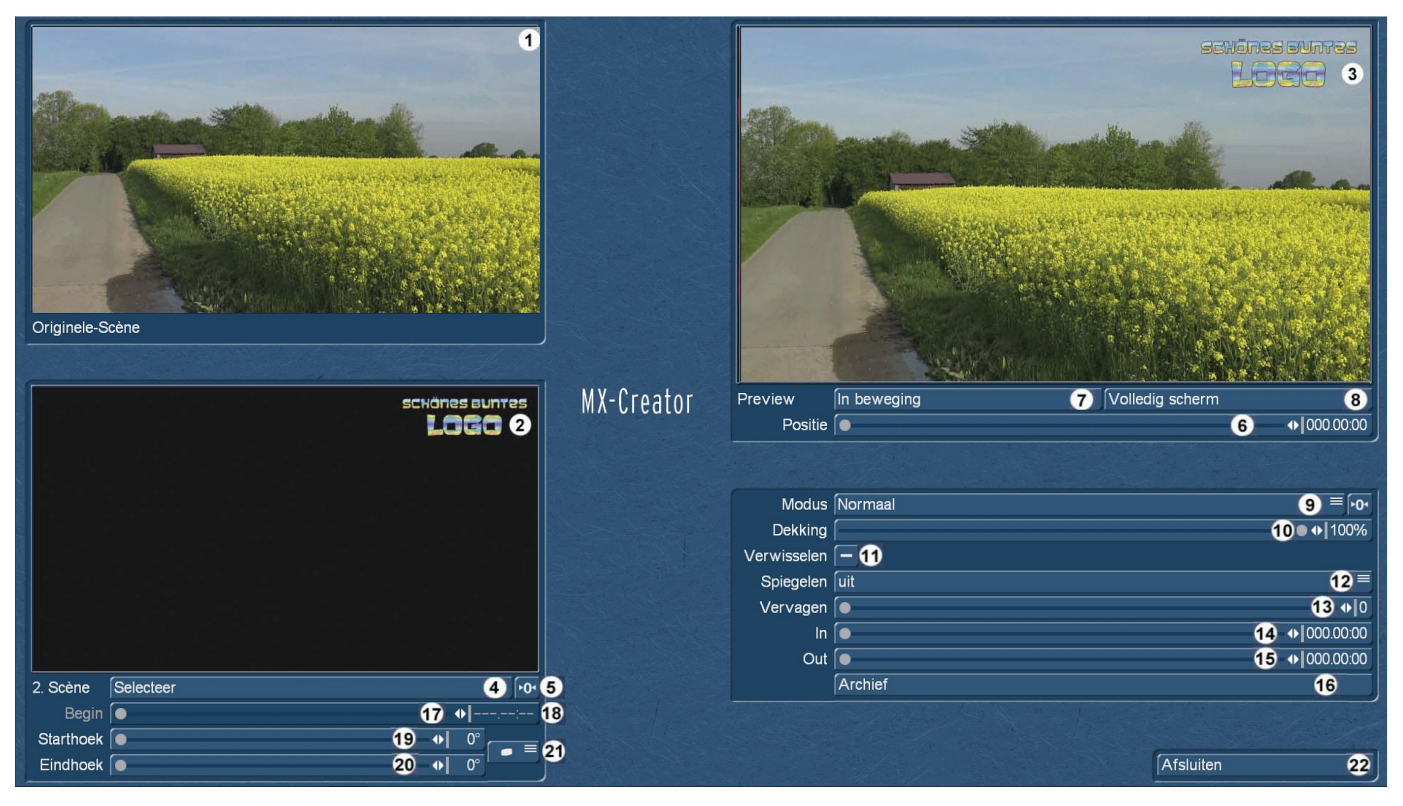

Hierboven zien we dat de 2de scene (**2**), een zelf ontworpen logo, in "Normaal" modus en met een dekking van 100%, zuiver in onze film geponst wordt (**3**). Voor de productie van dergelijke logo's moet je een grafisch programma bezitten. Of iemand die een dergelijke logo voor u wilt maken.

Met een doorzichtige achtergrond (de meeste grafische programma's starten zo) maken we een afbeelding in de grootte van ons project, dus 720 x 576 pixels voor SD projecten, 1.440 x 1.080 pixels voor HDV-projecten, 1.920 x 1.080 pixels voor (AVC) HD-projecten en 3840 x 2160 of 4.096 x 2.160 pixels voor UHD projecten. Op deze achtergrond, schrijven, verven of ontwerpen we dan ons eigen logo en zetten het ook juist op die plaats waar we het later willen zien.

*Opmerking: Bewaar deze logo afbeelding op de computer in de indeling ".png" zodat de transparantie van de achtergrond behouden blijft.*

Vervolgens importeren wij deze logo-afbeelding, niet via de normale "importeren"-sectie, maar in het "bewerken" menu onder "Nieuw" > "Select pattern" dan in de groep "Eigen beelden" onder het type "Beelden" (zie hieronder). Na een klik op "Beeld opslaan" kan men de map en het logo selecteren en dat wordt dan opgeslagen in "Eigen beelden".

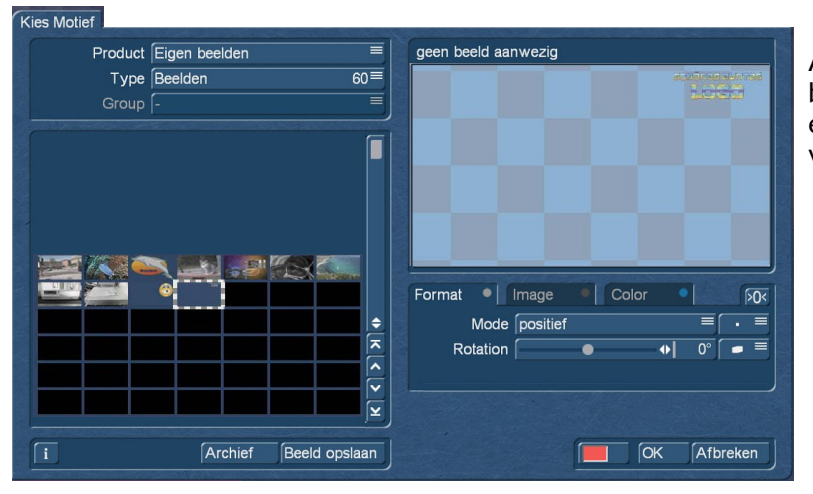

Alleen bij het importeren in "Eigen beelden", blijven de transparantie-eigenschappen bewaard en kunnen dan gebruikt worden om het logo zuiver in te stansen.

# **5 Creatieve benaderingen**

Nadat wij u de waarschijnlijk meest gebruikte toepassingen hebben getoond, willen wij u hier nog verdere suggesties geven.

# **5.1 Pseudo-HDR**

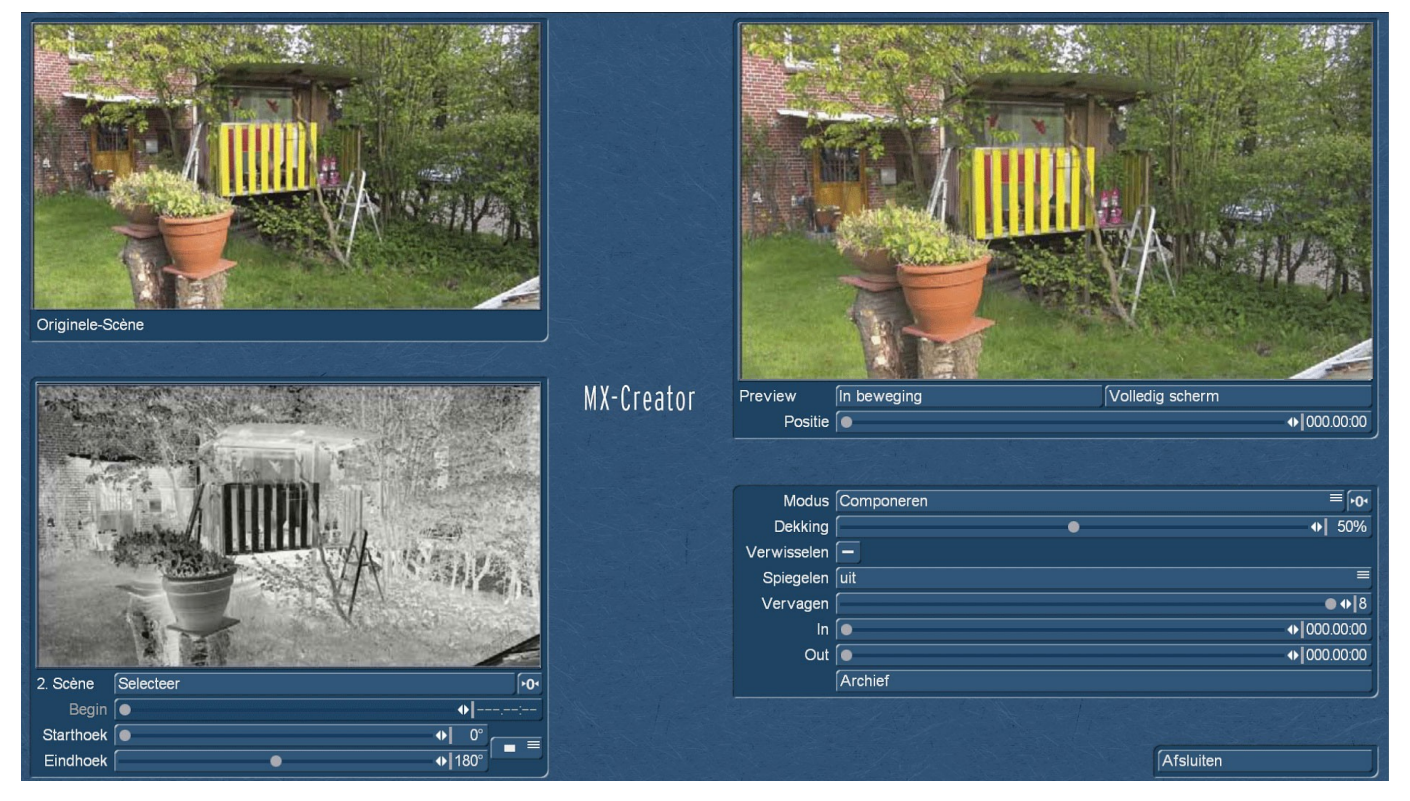

Als men een scène, die men graag wil bewerken, in zwart-wit en vervolgens in negatief omzet, kan men deze als 2e scène gebruiken, om een HDR-scène te simuleren. HDR (hoog dynamisch bereik) beelden zijn beelden met een hoog dynamisch bereik en hoog contrast.

We kunnen met MX-Creator scènes maken die door het contrast te verhogen leiden tot een "over-scherp" bijna drie-dimensionele indruk. Heel aantrekkelijk als stilistische middel.

# **5.2 Vuur-, rook-, wolken– en lichteffecten**

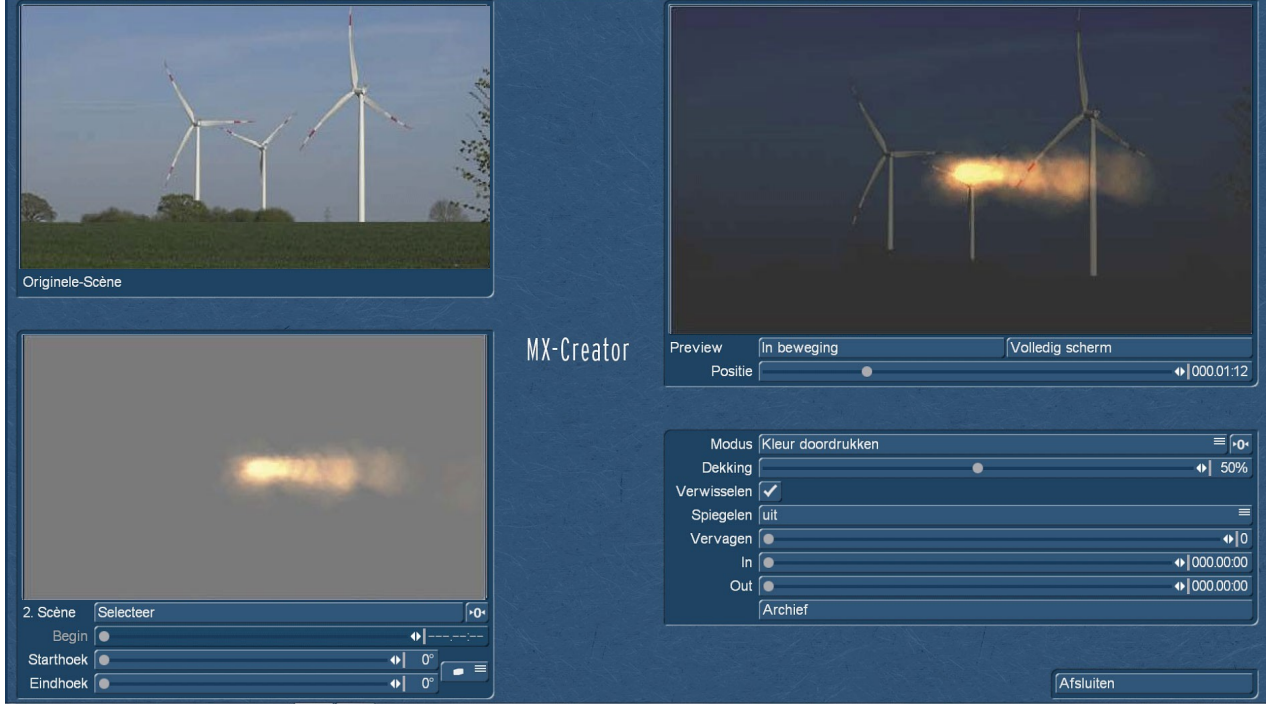

Ook als we zeker geen windturbines of iets dergelijks in brand willen zetten, met de hulp van MX-Creator en zelf gemaakte bewegende maskers kunnen we dat simuleren.

Op de Casablanca toestellen en onder Bogart voor Windows hebben we de (optionele)-programma's "Particle Magic" en "Magic Lights", waarmee magische animaties kunnen worden gemaakt, die vervolgens kunnen dienen om ook beelden en scènes met weinig beweging "tot leven te brengen".

Dat gezegd zijnde kunt u op het Internet en in de zogenaamde "Stock footage" agentschappen beeldmateriaal van vuur, wolken en andere natuurlijke fenomenen vinden, die zich in MX-Creator prachtig laten mengen met de eigen echte beelden en - naast "gemaakte werkelijkheid" - gewoon mooie scènes en stemmingen produceren.

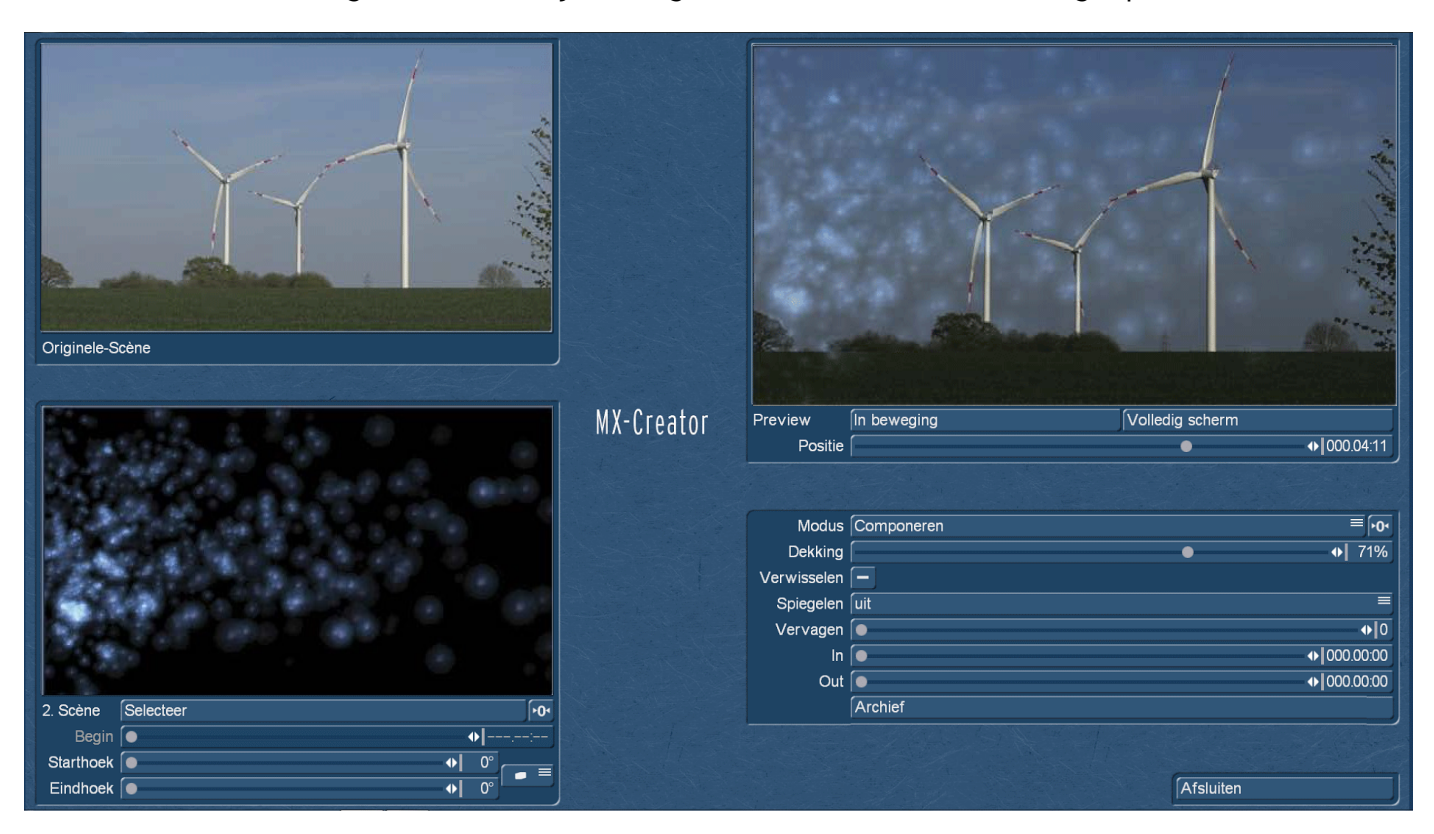

Het moet niet altijd vuur en destructief zijn, een romantische sterrenhemel en lucht illuminaties laten zich ook met weinig inspanning en MX-Creator realiseren.

In het "Archief" (**16**) kan men de instellingen van de MX-Creator compositie opslaan en later opnieuw inladen.

*Opmerking: Het Archief 'onthoudt' alleen de 2de scène (als het een video of een foto uit de shotlist is) en laad ze opnieuw indien nodig. De oorspronkelijke scène wordt over het algemeen bepaald door de selectie voor de opening van MX-Creator. Zorg ervoor dat beide scènes niet worden verwijderd als de MX Creator composities later opnieuw moeten worden gebruikt.*

We verlaten MX-Creator met "Afsluiten" (22) en keren terug naar het 'Speciaal'-menu, waar de berekening van de compositie met een klik op de toets "OK" zal beginnen. Het resultaat bevindt zich dan in de shotlist.

# **6 En ten laatste maar niet ten minste...**

.. .hopen we u met MX-Creator een programma aan de hand of op de Casablanca te geven, die foto composities en "achtergrondige" creatie van stemmingen een stuk makkelijker maken.

Als het zo is, wensen wij u veel plezier, vreugde en eenvoudig snel creëren.

Als u iets ontbreekt of niet zou werken zoals bedoeld of gewenst, laat het ons weten - wij leren dagelijks ook graag van u, onze klanten!

Vertaling Andre Van Bastelaer

> **MacroMotion GmbH** www.macrosystem.de

MXCreatorD - 05/2017